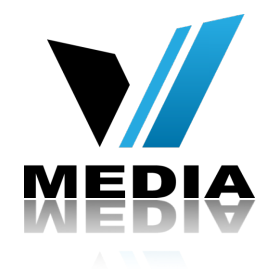

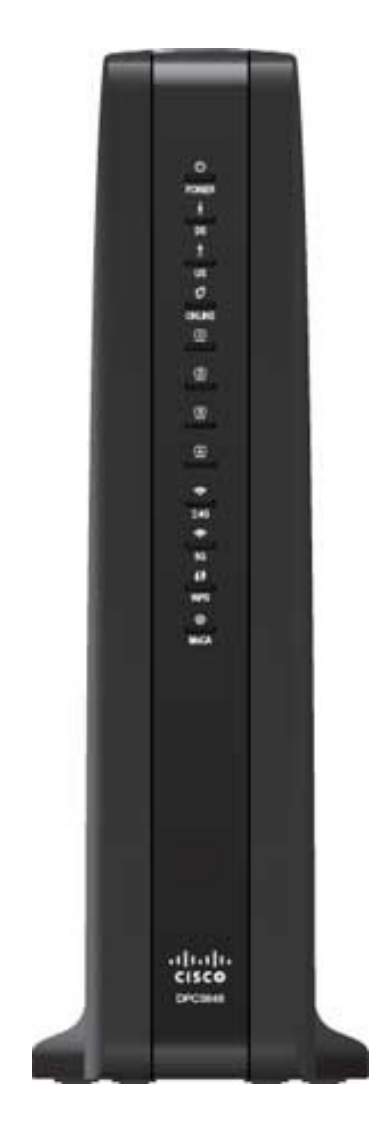

# CISCO DPC3848 Manual

Login to DCP3848

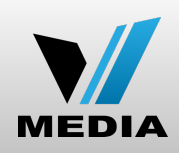

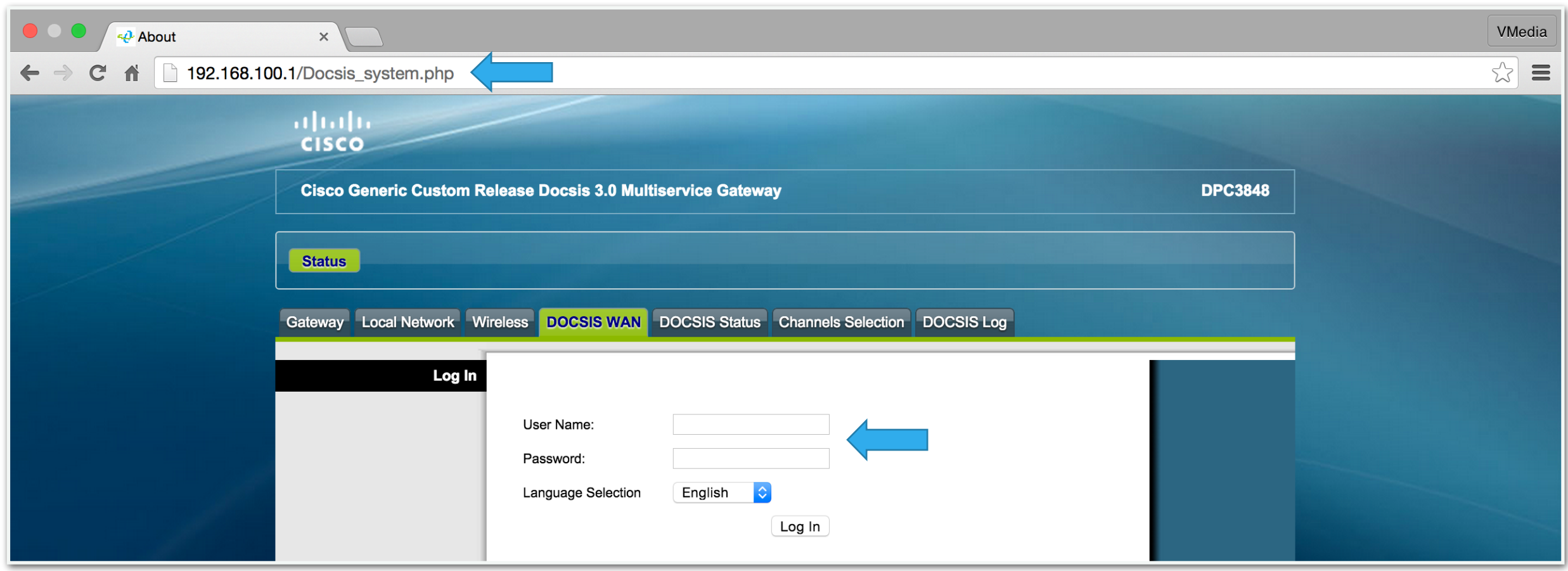

- **• To access the modem enter the following IP address** *192.168.100.1* **in the address bar of your web browser**
- **• To log into the modem select:** *Status Tab / DOCSIS WAN*
- **• Leave both User Name and Password section blank**
- **• Select** *Log In* **to login to the modem**

# Setup Tab / Quick Setup

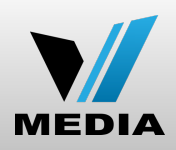

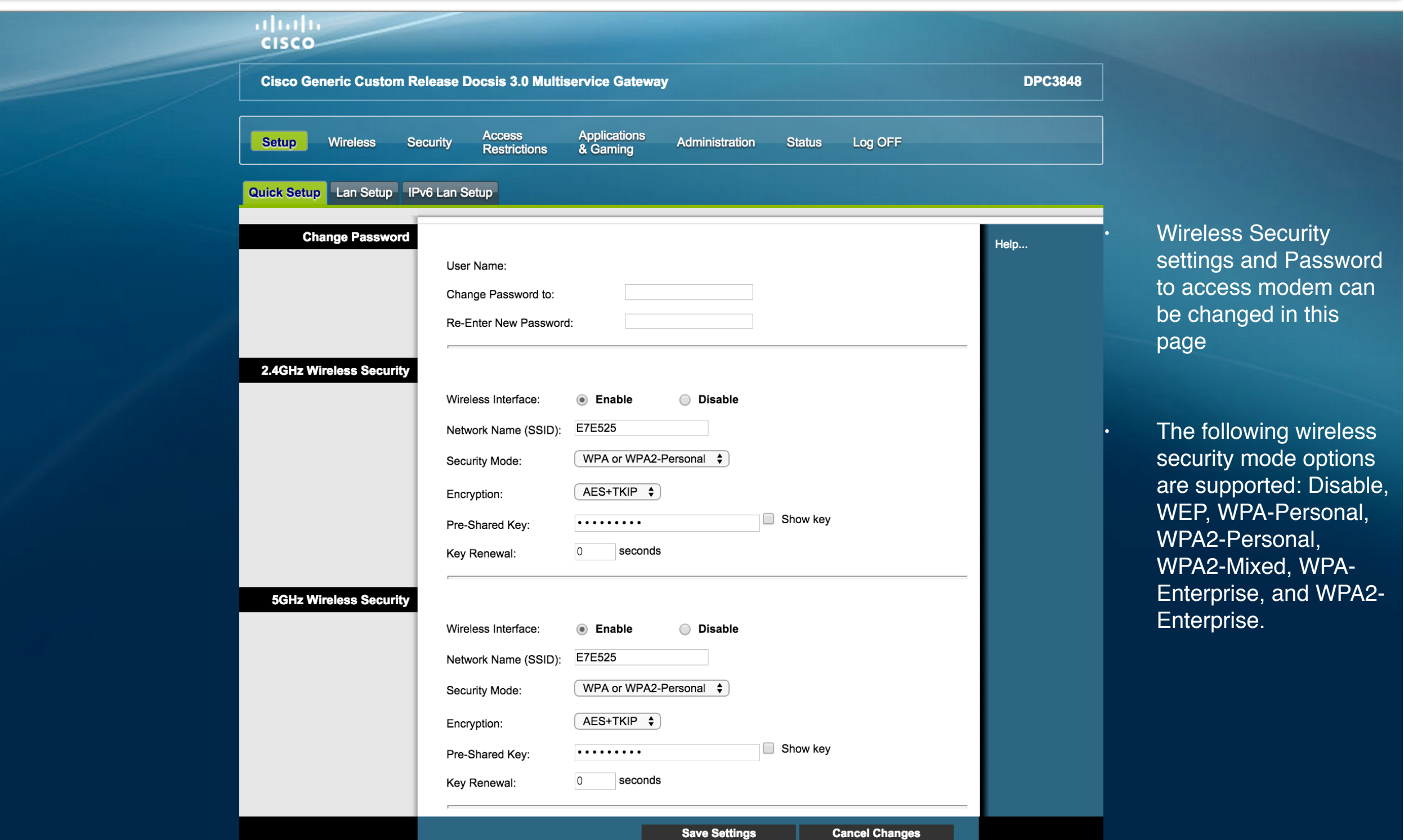

## Setup Tab / IPv6 Setup

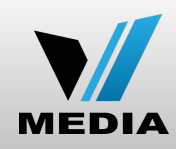

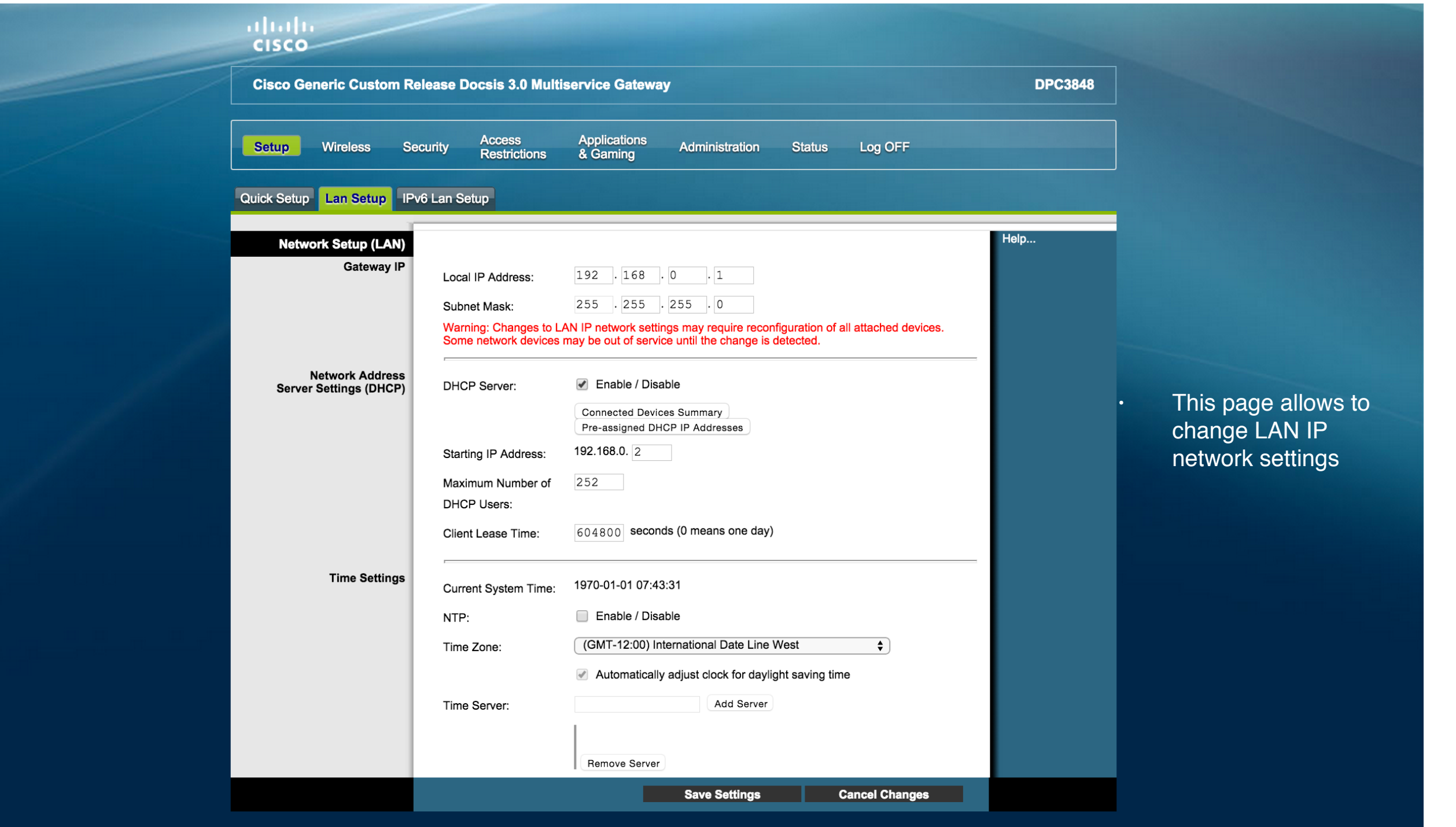

## Setup Tab / IPv6 Setup

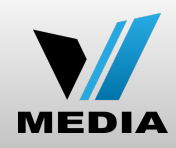

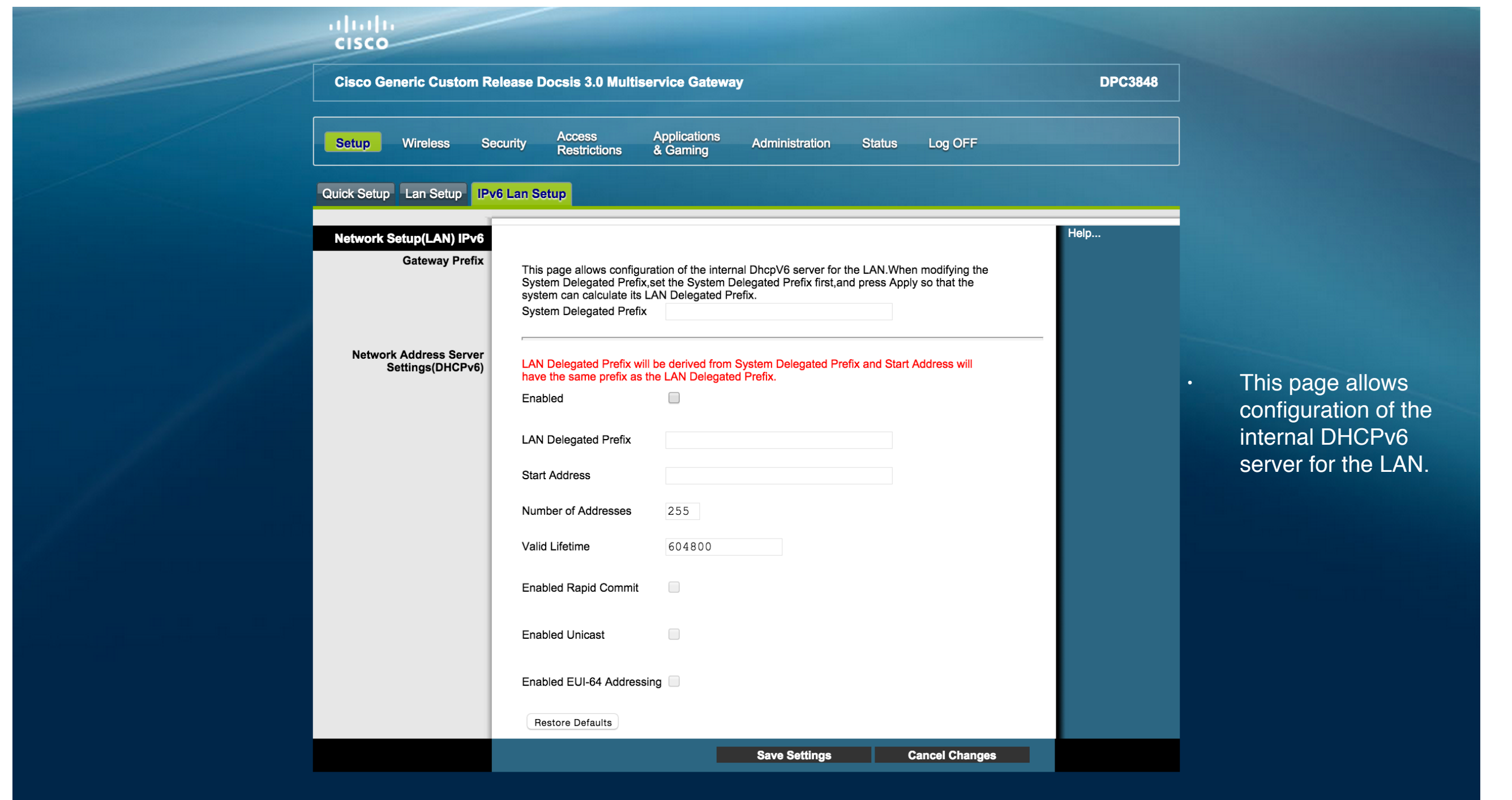

## Wireless Tab / WPS

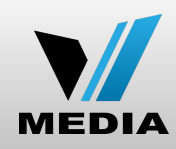

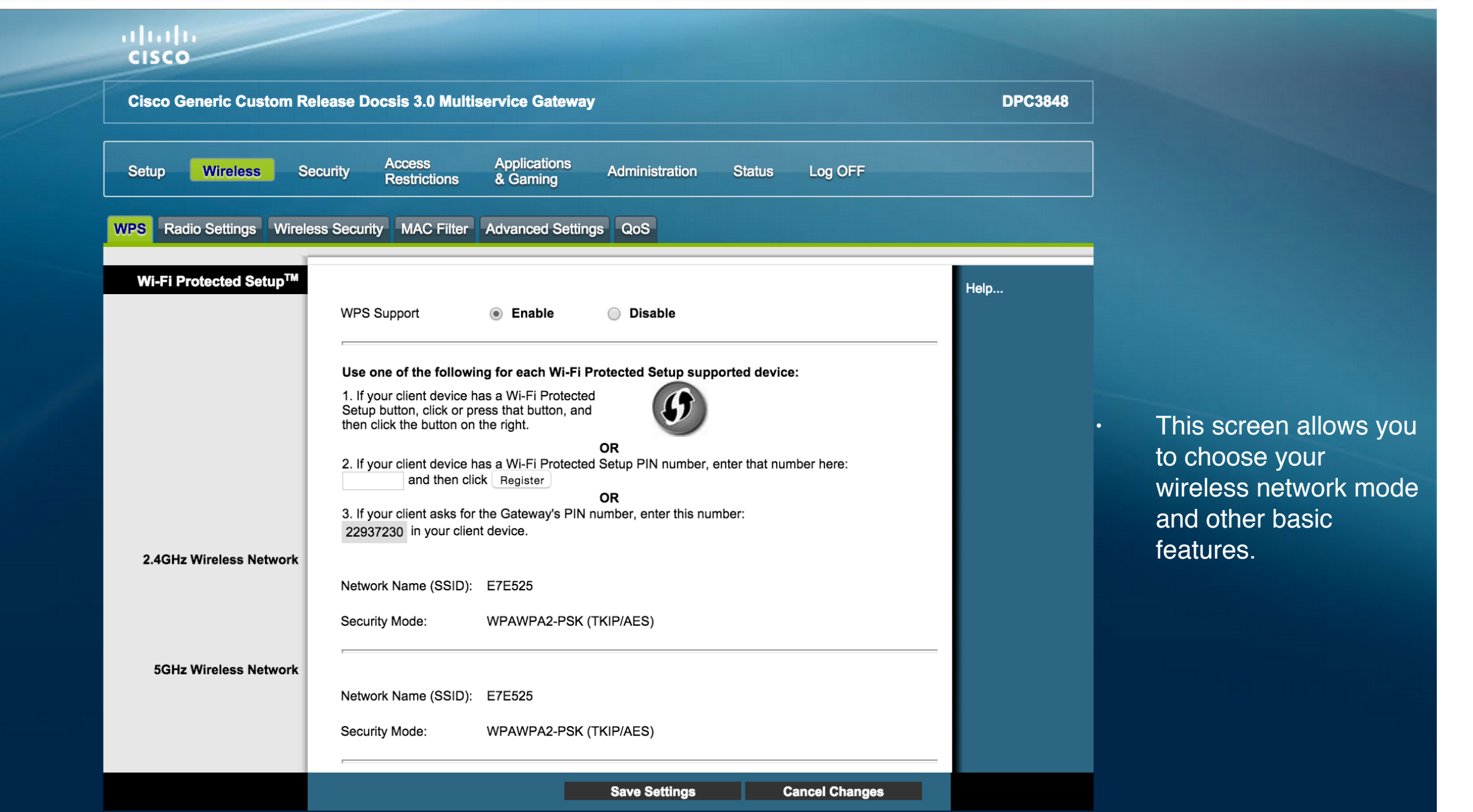

## Wireless Tab / Radio Settings

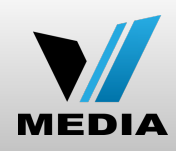

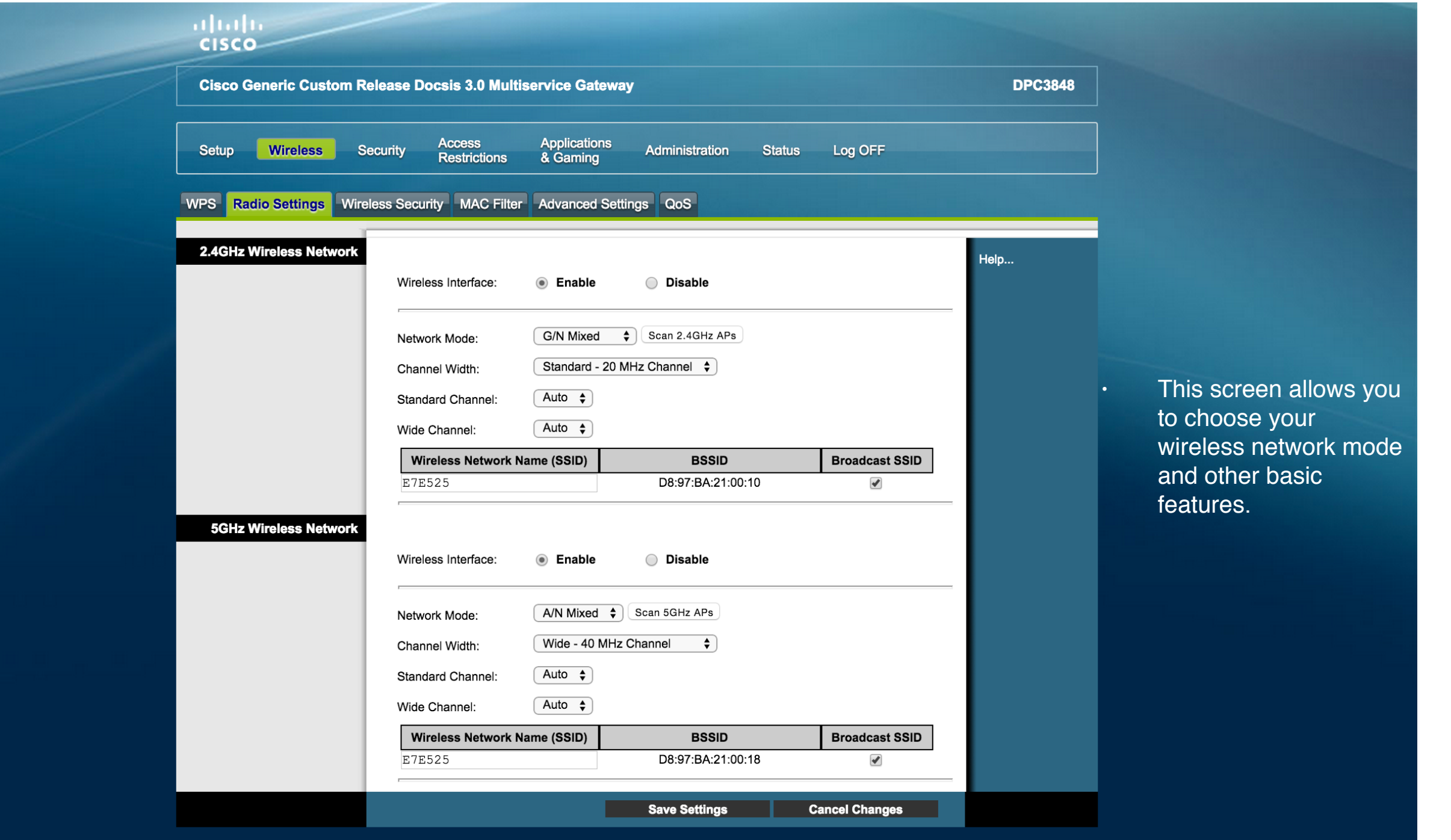

**Wireless Network:** You can enable or disable wireless network with this radio button.

**Wireless Configuration:** The default is Manual. Select Wi-Fi Protected Setup to set up your network using this option. The Wi-Fi Protected Setup feature automatically configures an encryptionsecured, wireless network. To use Wi-Fi Protected Setup, you must have at least one other device that supports Wi-Fi Protected Setup in your network. After you have configured your Wi-Fi Protected Setup devices, you can manually configure other devices. Scroll down to the end of the help page for more information.

**Network Mode:** Determines which Mode the N card will run in.

**Radio Band:** You can select the radio band.If you select Enabled 2.4GHz, the device can support B/G/N Mixed mode.And if you select Enabled 5GHz, it can support A/N mixed mode.

**Channel Width:** You can select the channel bandwidth manually for Wireless-N connections. For best performance in a network using Wireless-N, Wireless-G, and Wireless-B devices, keep the Wide - 40MHz Channel. Wireless-N connections will use the 40 MHz channel, while Wireless-G and Wireless-B will still use the 20 MHz channel. For Wireless-G and Wireless-B networking only, select Standard - 20MHz Channel. Then only the 20 MHz channel will be used.

**Standard Channel:** If you selected Wide - 40 MHz Channel for the Radio Band setting, then the appropriate Standard Channel setting will be automatically selected, depending on the Wide Channel setting. If you selected Standard - 20 MHz Channel as the Radio Band setting, select the appropriate channel from the list provided to correspond with your network settings. All devices in your wireless network must broadcast on the same channel in order to communicate.

Wide Channel: If you selected Wide - 40MHz Channel for the Radio Band setting, then this setting will be available for your primary Wireless-N channel. Select any channel from the drop-down menu, and then the appropriate Standard Channel setting will be automatically selected.

Wireless Network Name (SSID): You may choose an easy remember name for your wireless network or simply use the default value. The value you enter here will be viewable on PCs and other wireless client devices as the wireless network name.

**Wireless SSID Broadcast:** If this feature is enabled, wireless clients will detect the SSID broadcast by the device when they survey the local area for wireless networks to join. To broadcast the devices SSID, keep the default setting, Enable. If you do not want to broadcast the devices SSID, then select Disable.

Wi-Fi Protected Setup Option 1: An administrator can push the Wi-Fi Protected Setup button on the Basic Wireless Settings screen or the button on the front panel of the Gateway to allow a user to register a wireless client with the Gateway. The user needs to push the Wi-Fi Protected Setup software button on the client side at the same time as the Wi-Fi Protected Setup button is pushed on the Gateway. The connection will be automatically set up.

Wi-Fi Protected Setup Option 2: This is the most secure option for an administrator to register a user's wireless client with the Gateway. The user needs to give the administrator their Wi-Fi Protected Setup PIN number, which is found in the client Wi-Fi Protected Setup utility. After entering the client's Wi-Fi Protected Setup PIN number, the administrator registers the user. The user can then connect to the Gateway.

Wi-Fi Protected Setup Option 3: The Gateway's Wi-Fi Protected Setup PIN number is on the label on its bottom panel. Using any Wi-Fi Protected Setup client utility or Microsoft Vista, the user needs to enter the Gateway's Wi-Fi Protected Setup PIN number into the client device.

## Wireless Tab / Wireless Security

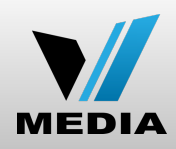

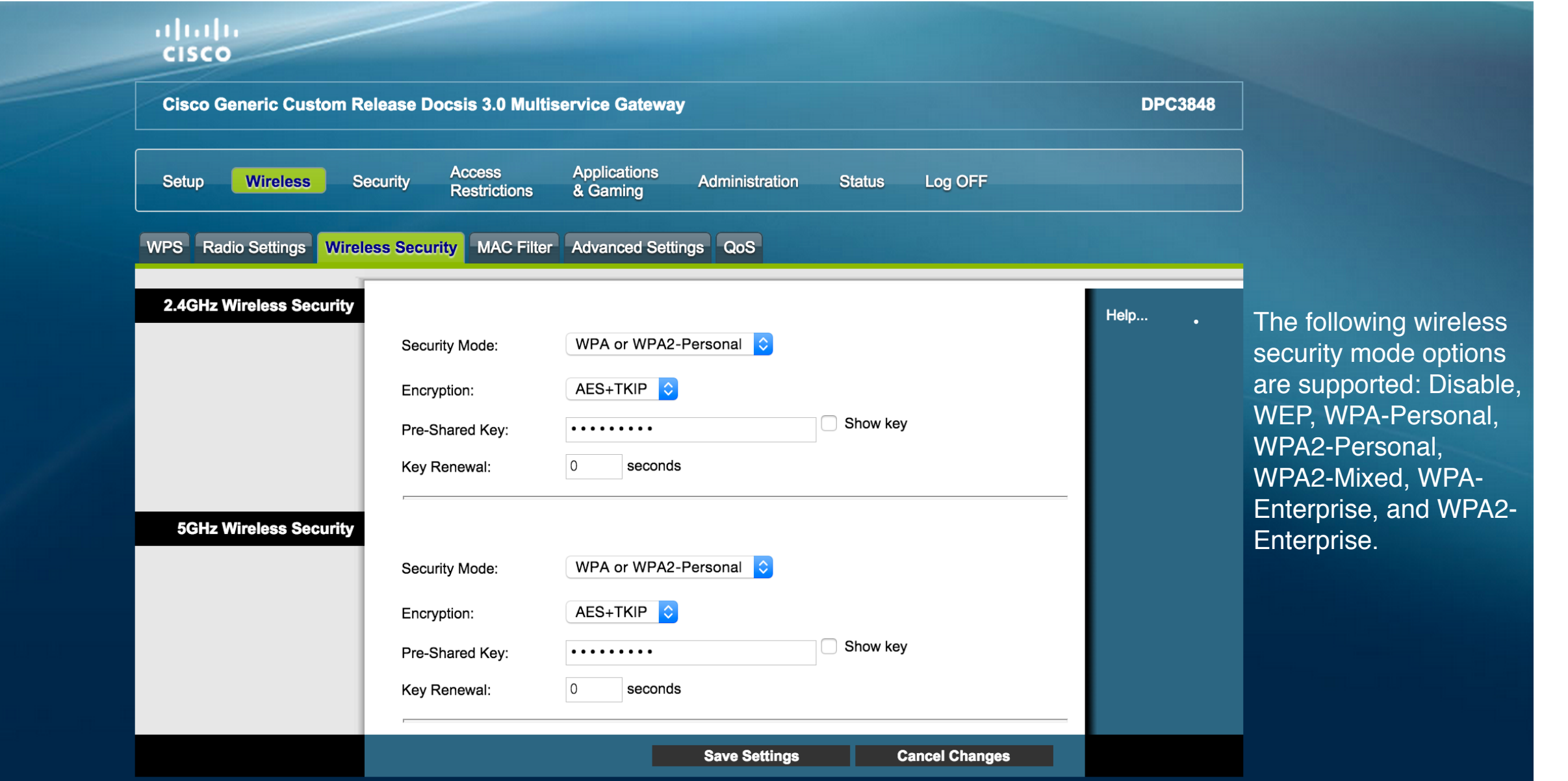

### Wireless Tab / MAC Filter

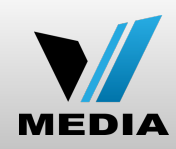

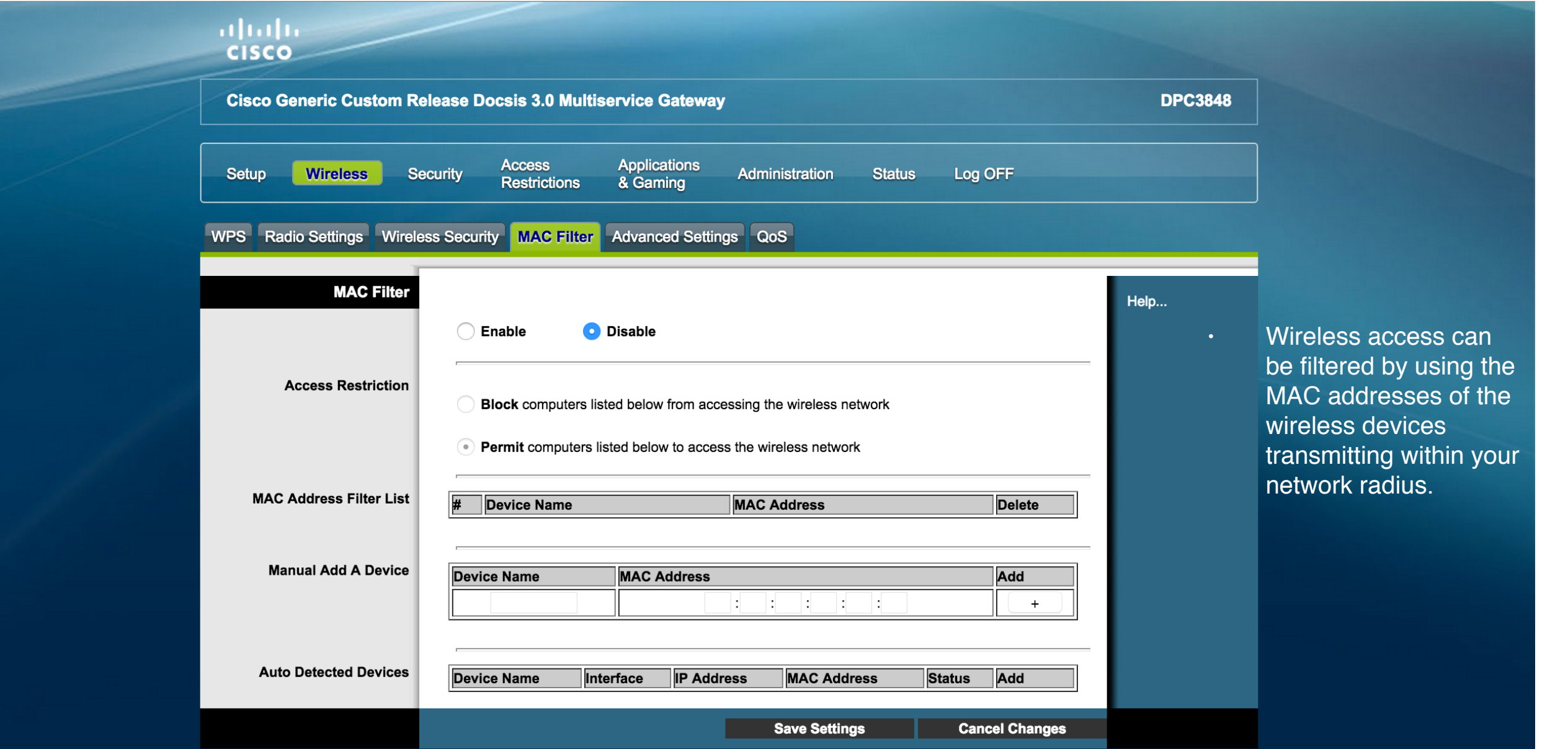

# Wireless Tab / Advanced Settings

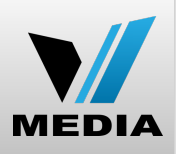

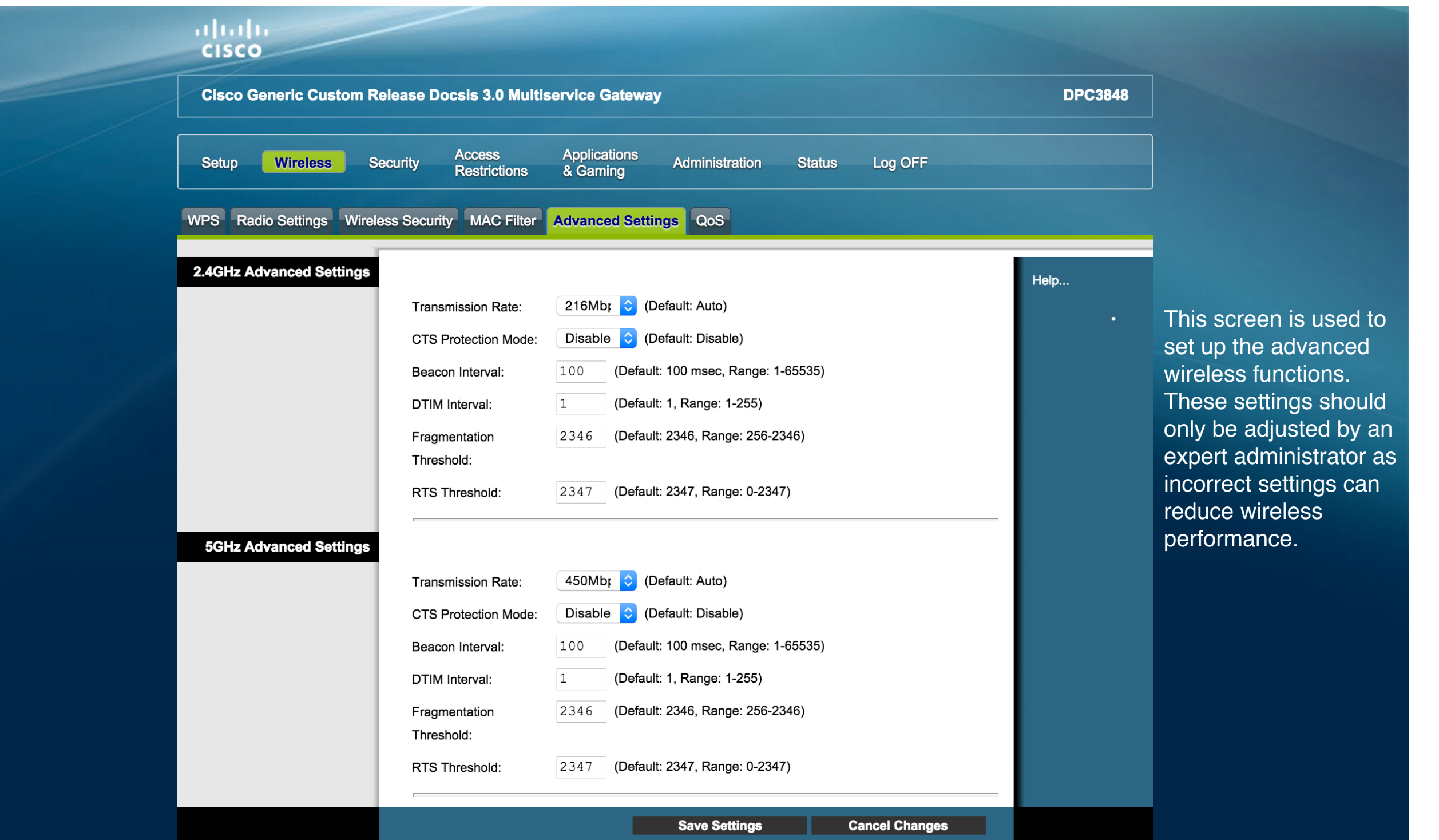

## Wireless Tab / QoS

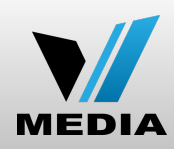

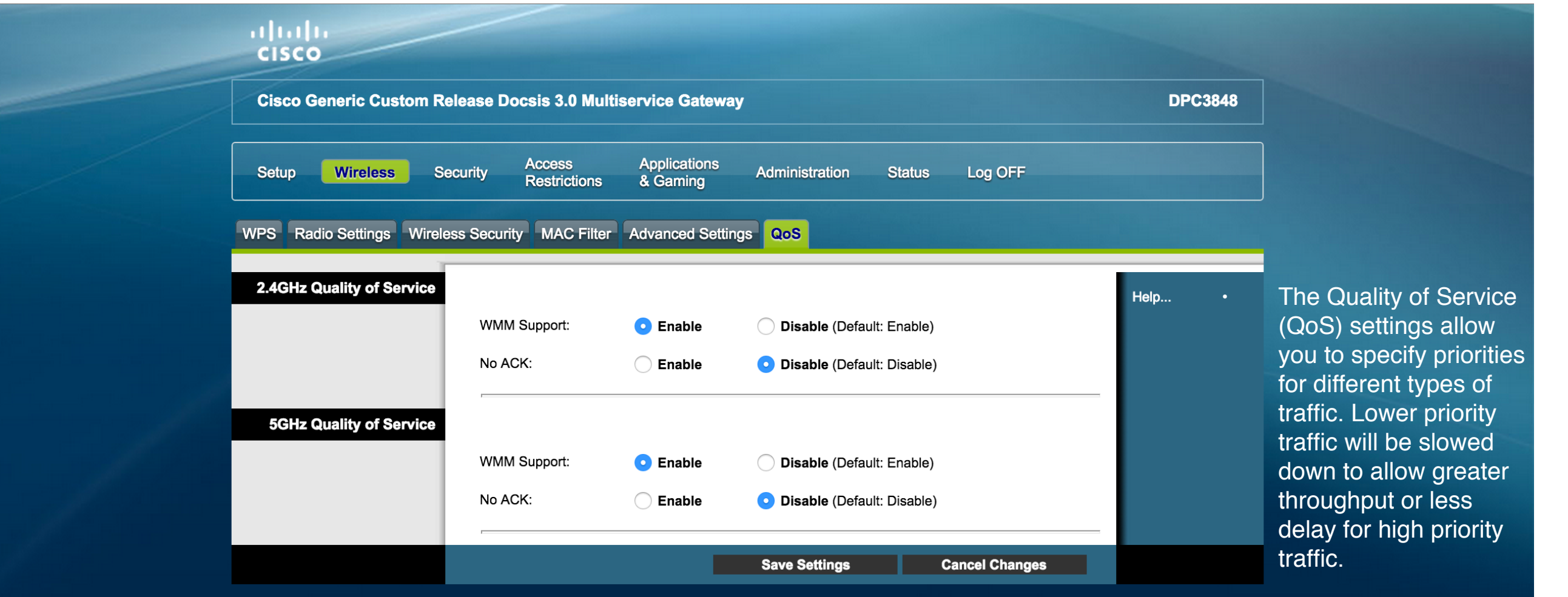

# Security Tab / Firewall

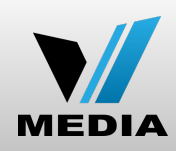

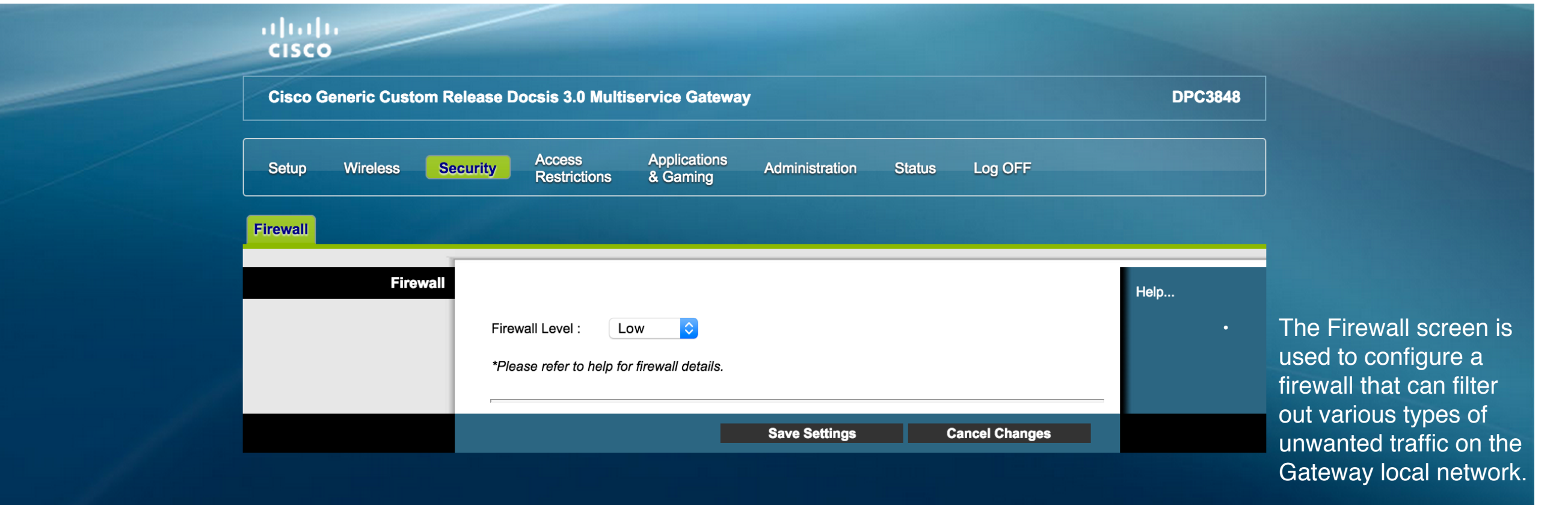

## Access Restrictions Tab / Managed Sites

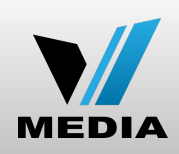

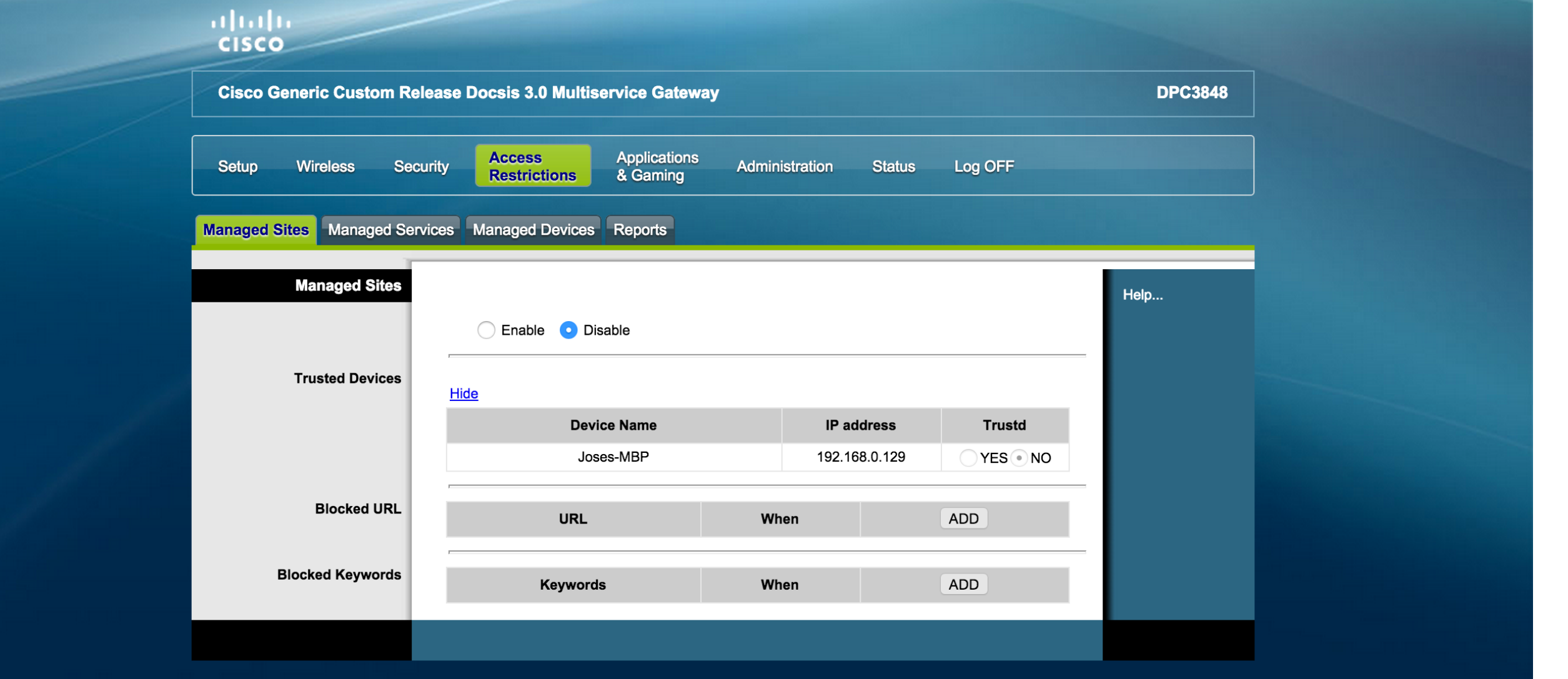

## Access Restrictions Tab / Managed Services

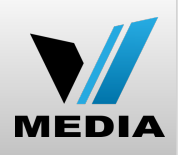

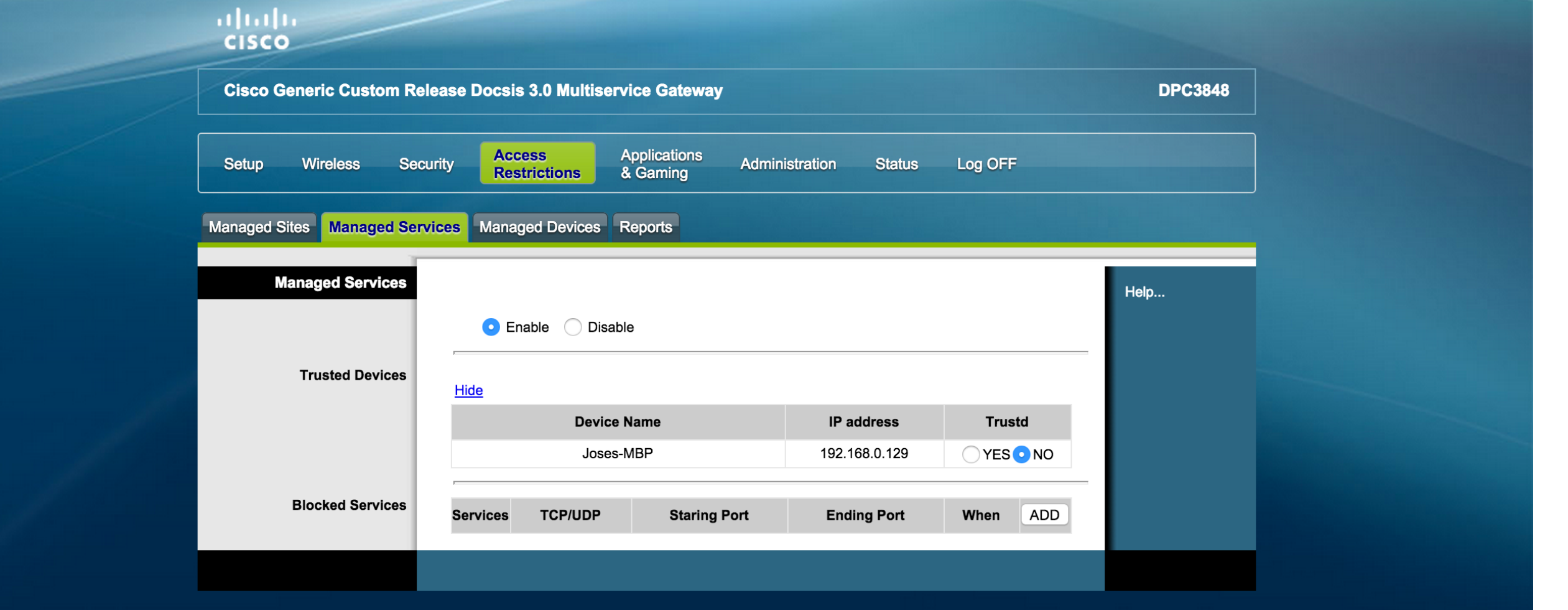

## Access Restrictions Tab / Managed Devices

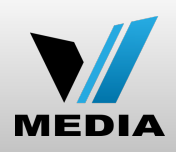

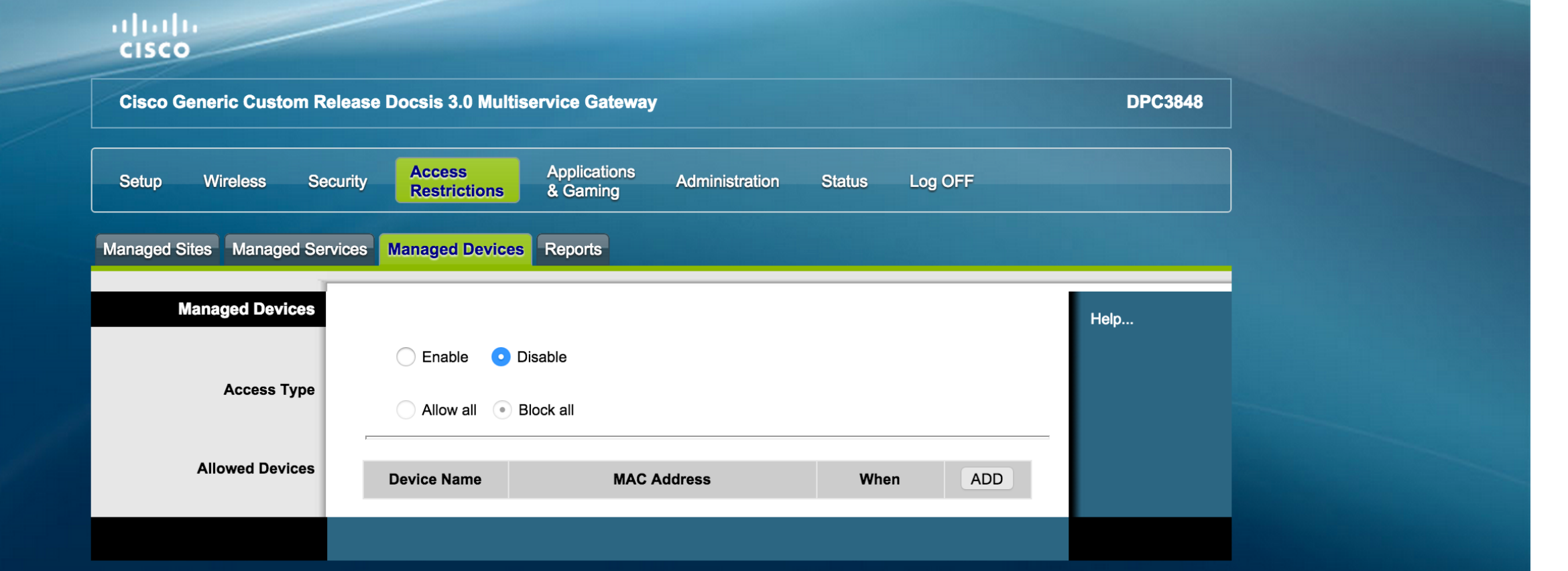

## Access Restrictions Tab / Reports

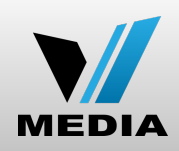

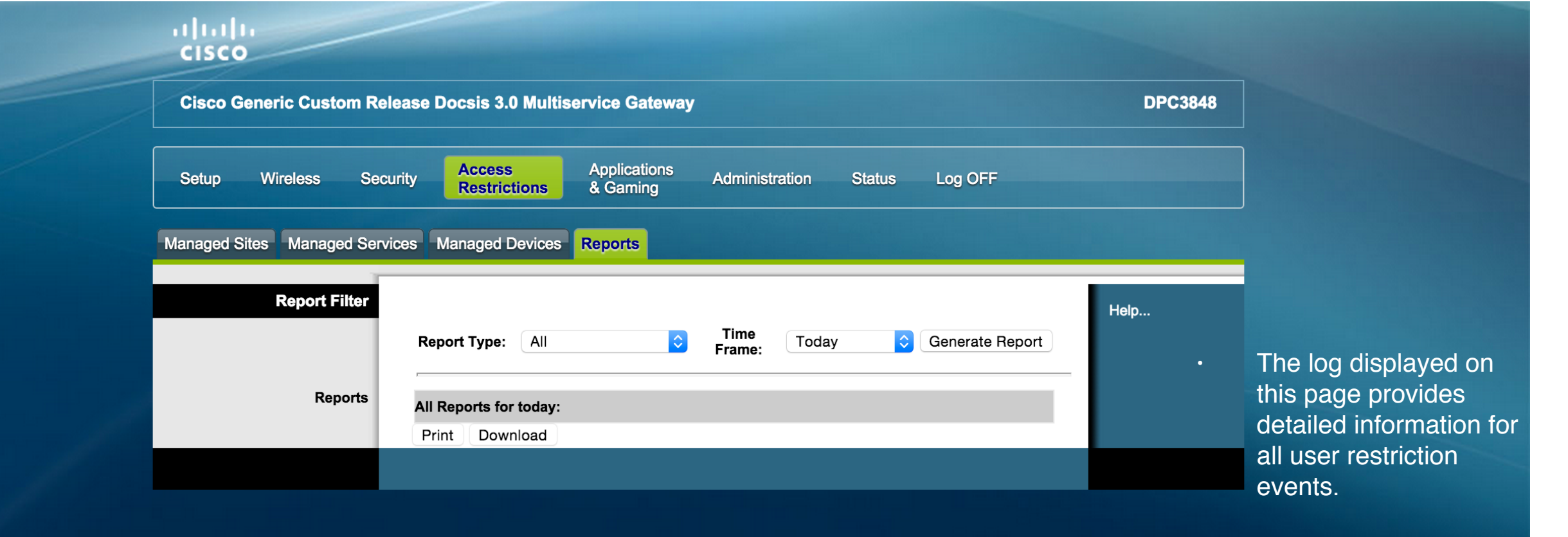

# Applications & Gaming Tab / Port Filtering

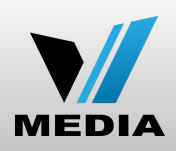

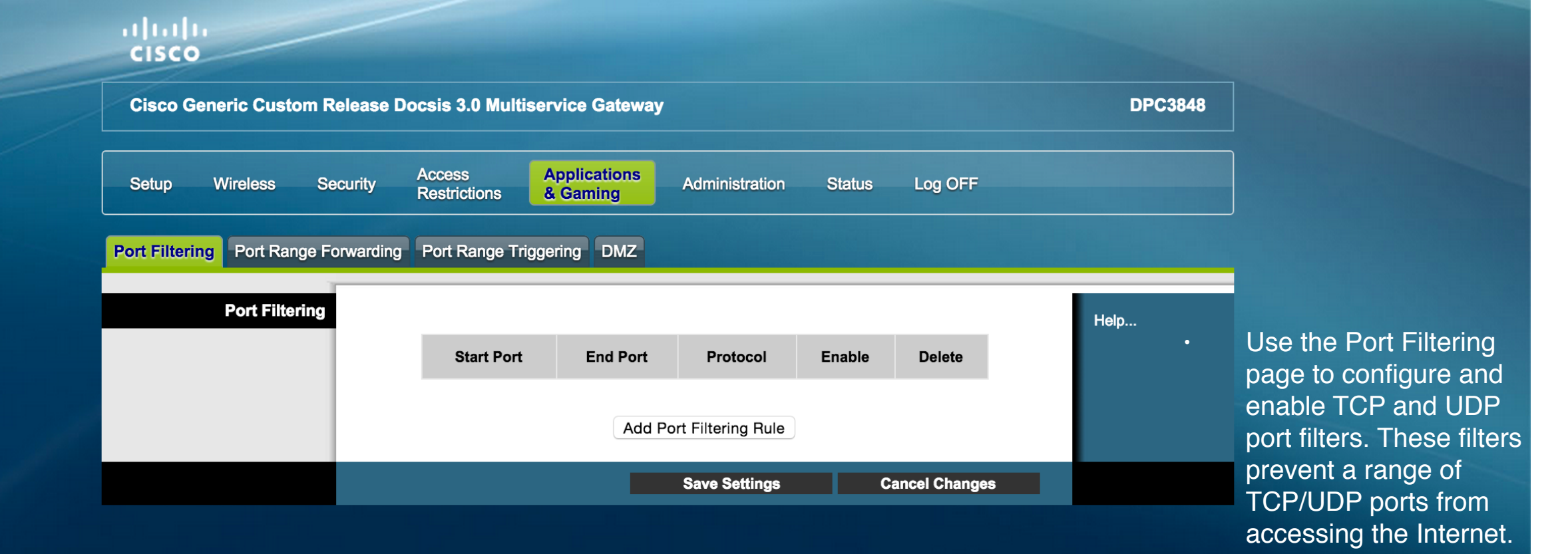

# Applications & Gaming Tab / Port Range Forwarding

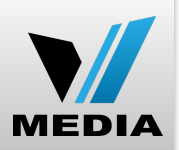

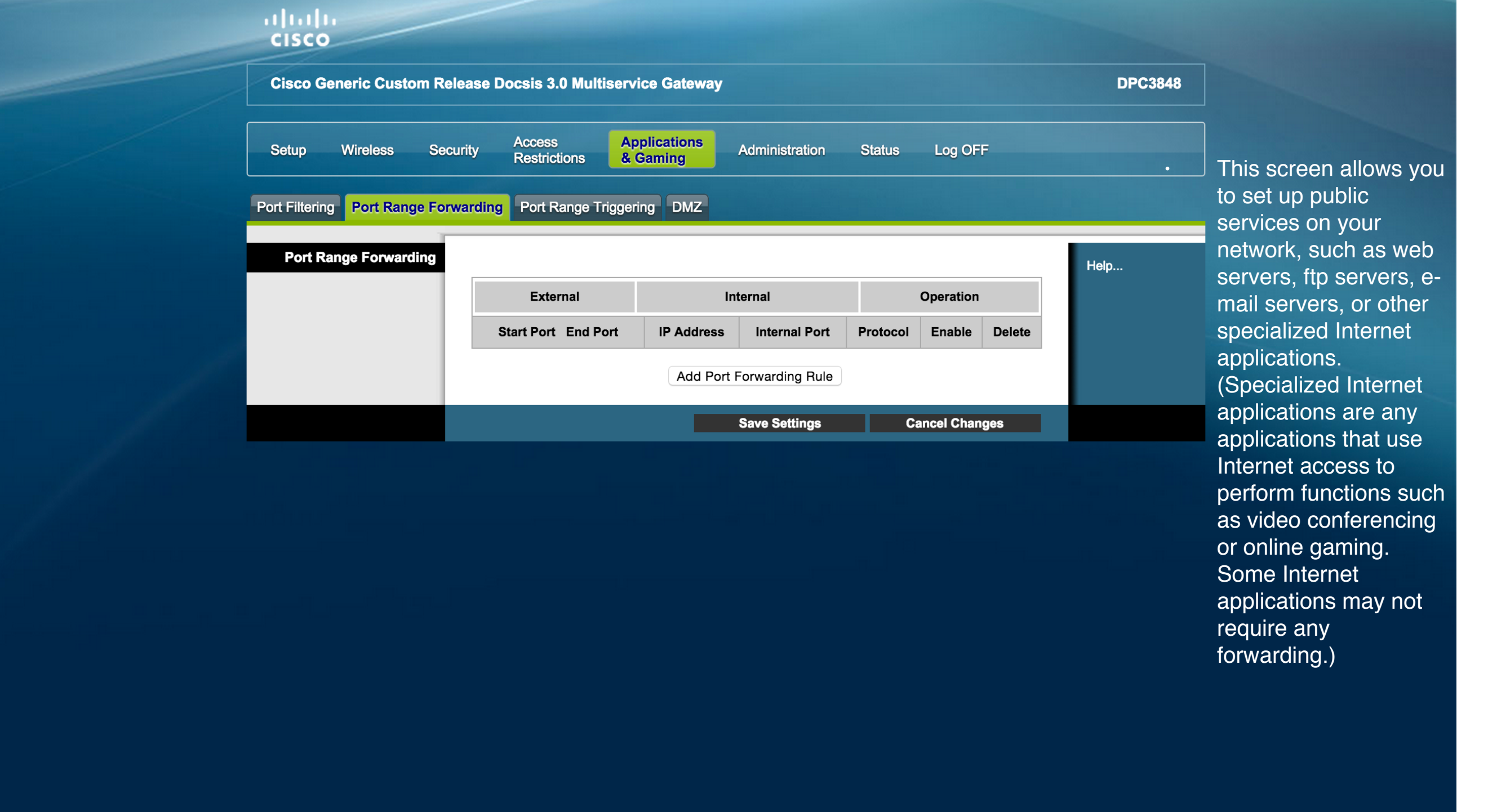

# Applications & Gaming Tab / Port Range Triggering

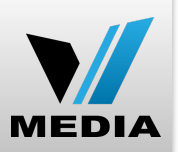

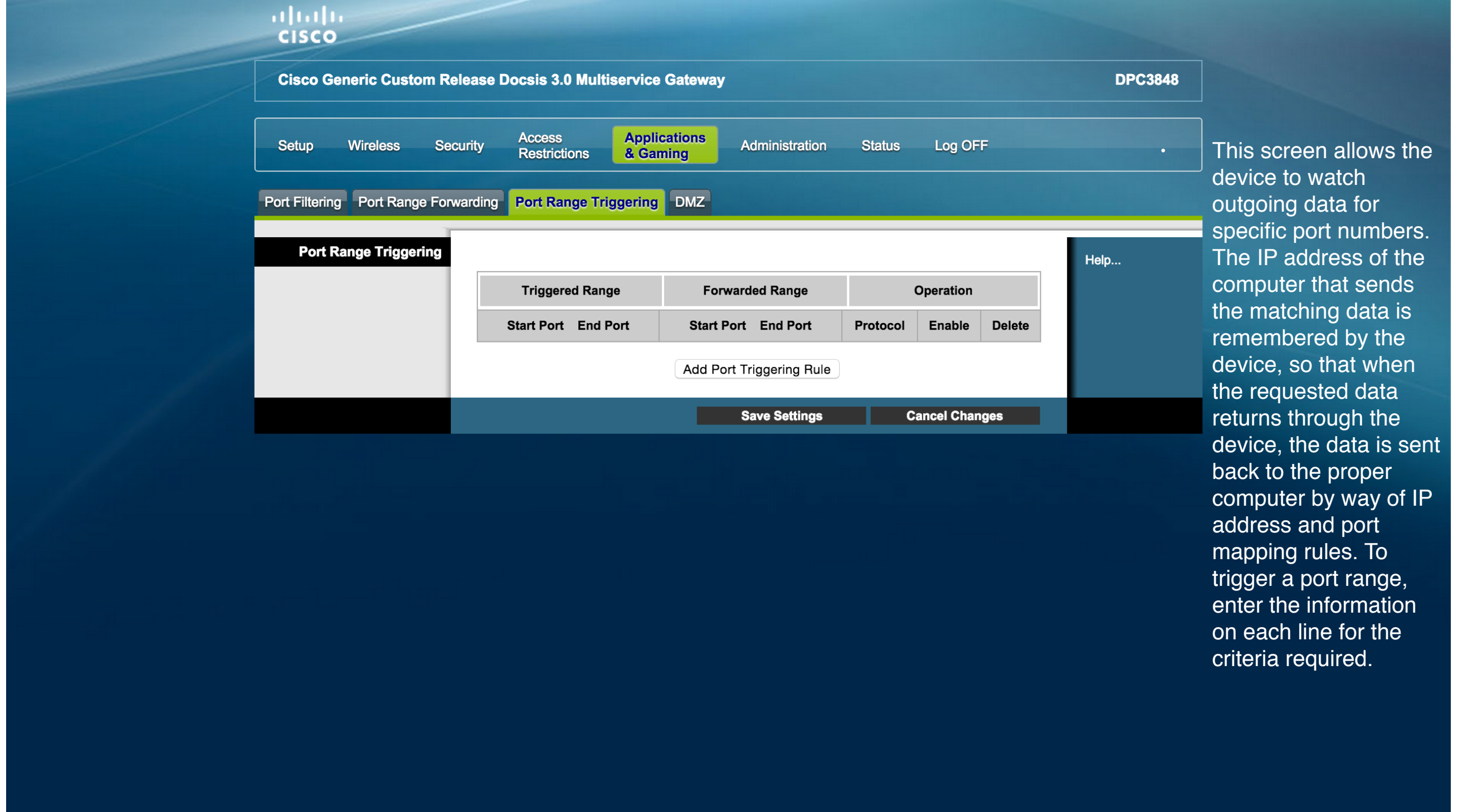

# Applications & Gaming Tab / DMZ

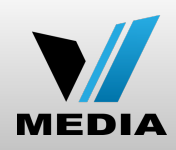

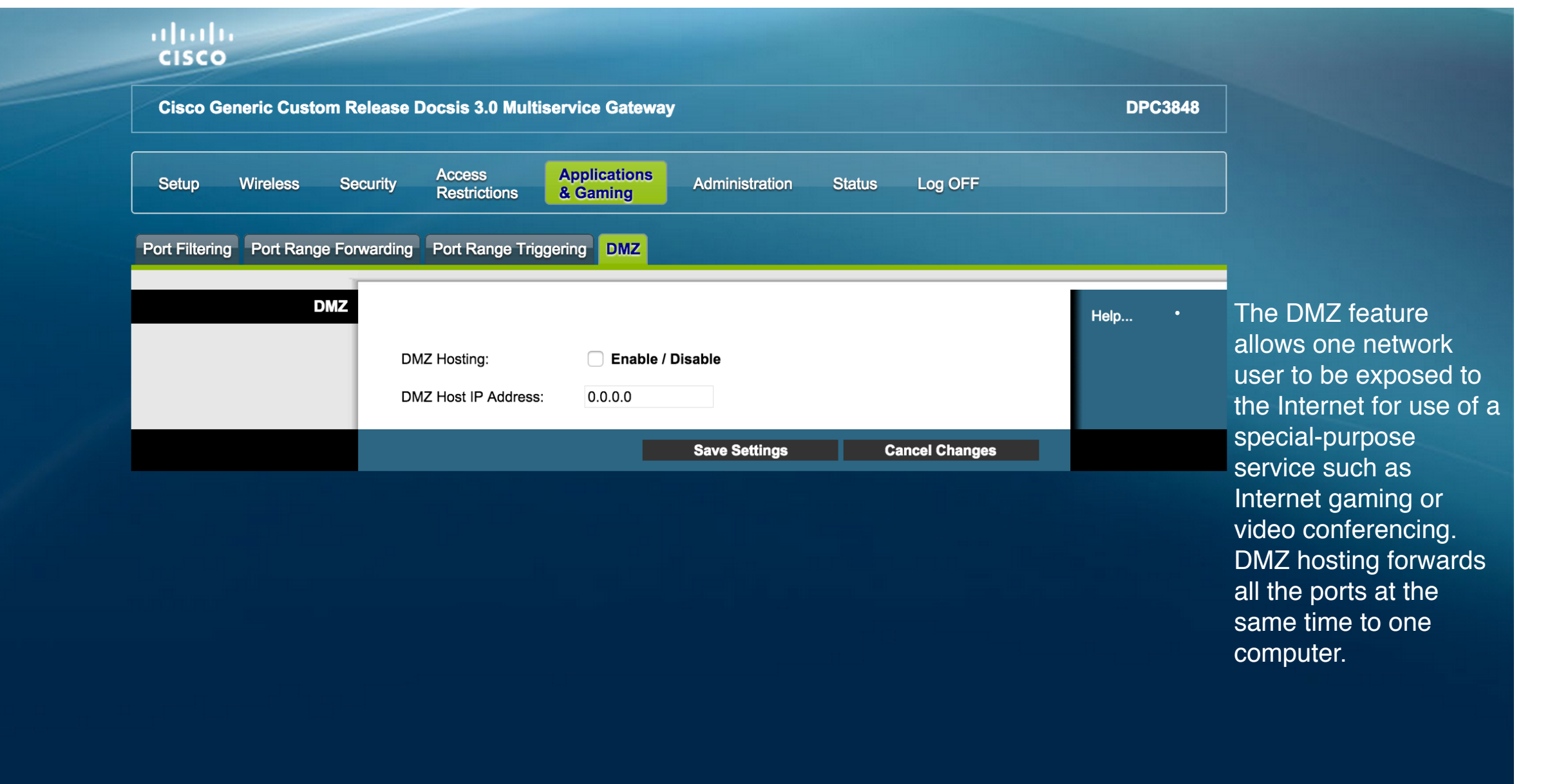

## Administration Tab / Management

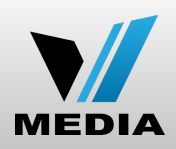

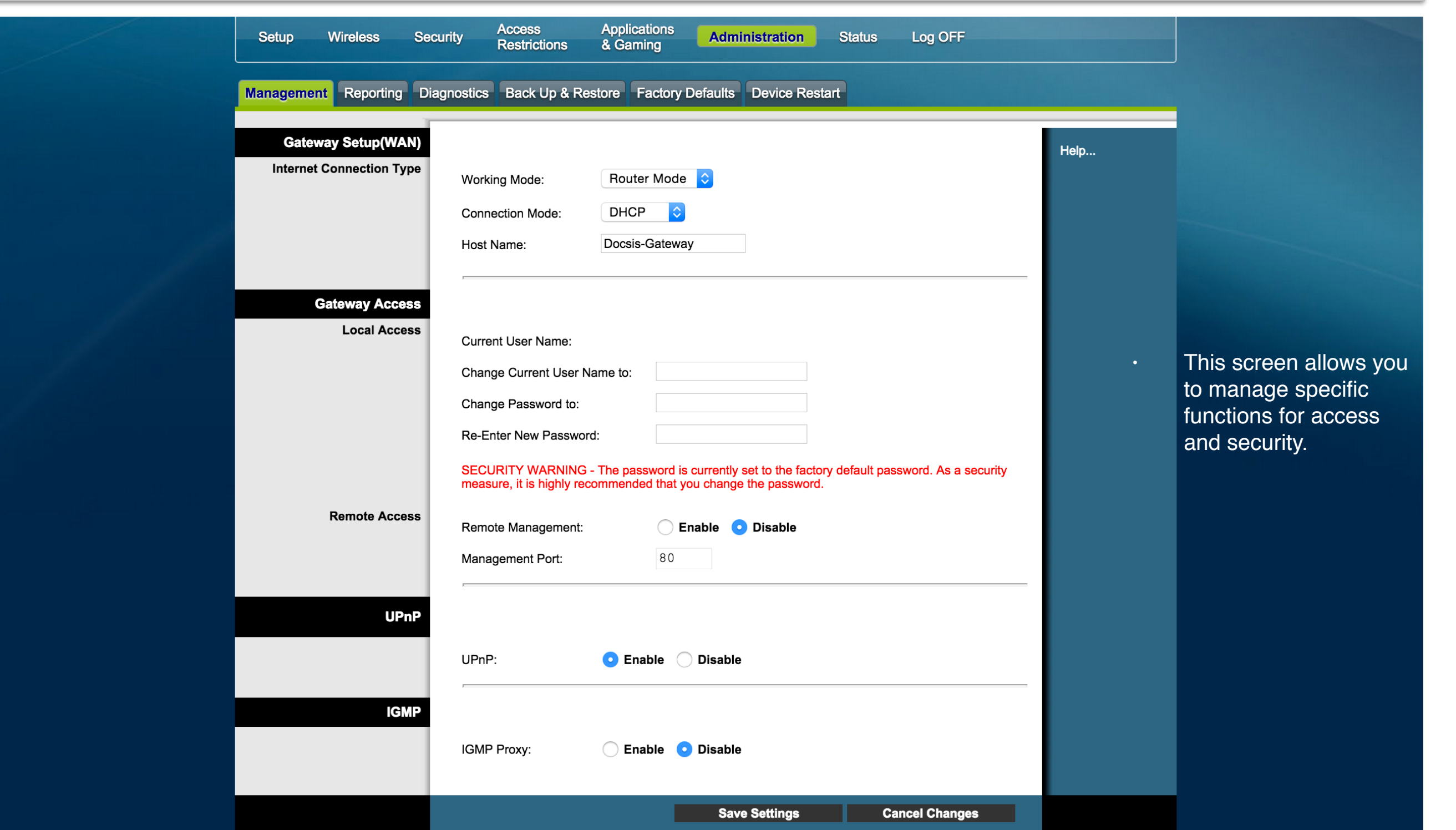

# Administration Tab / Reporting

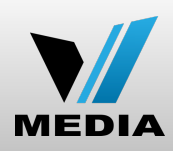

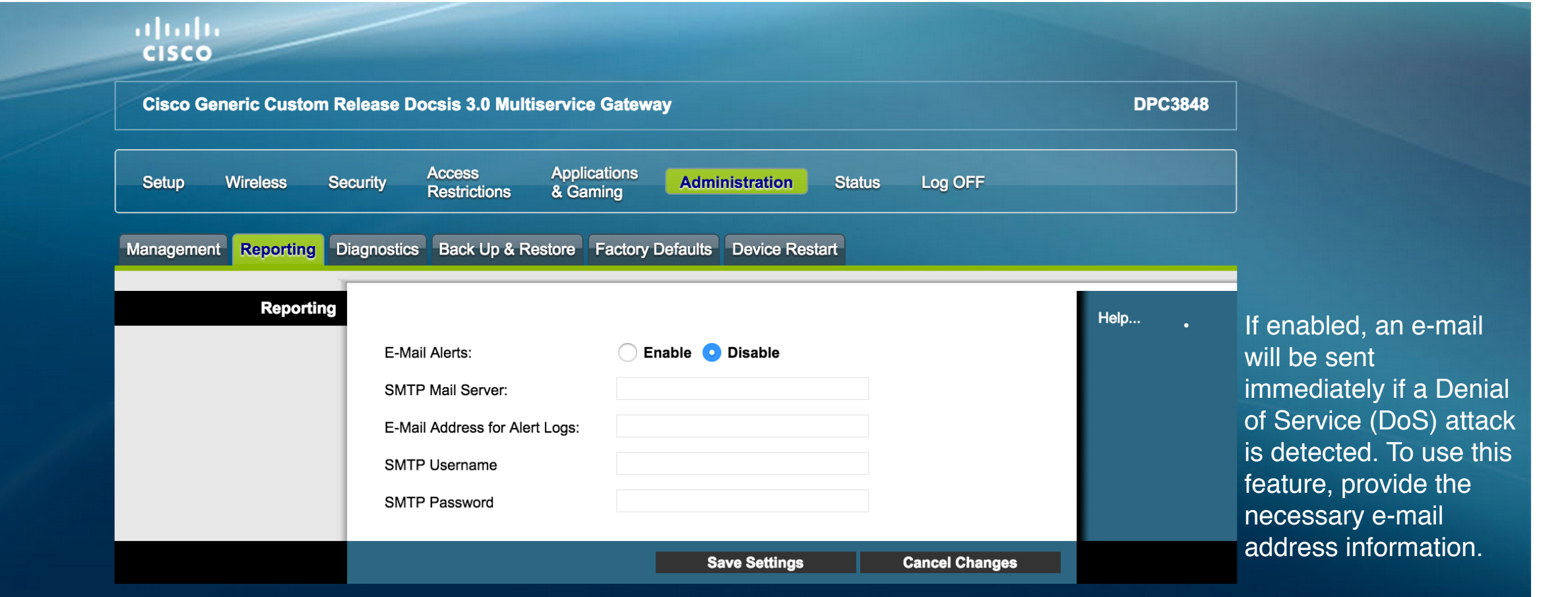

# Administration Tab / Diagnostics

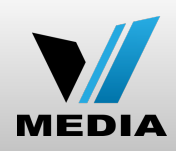

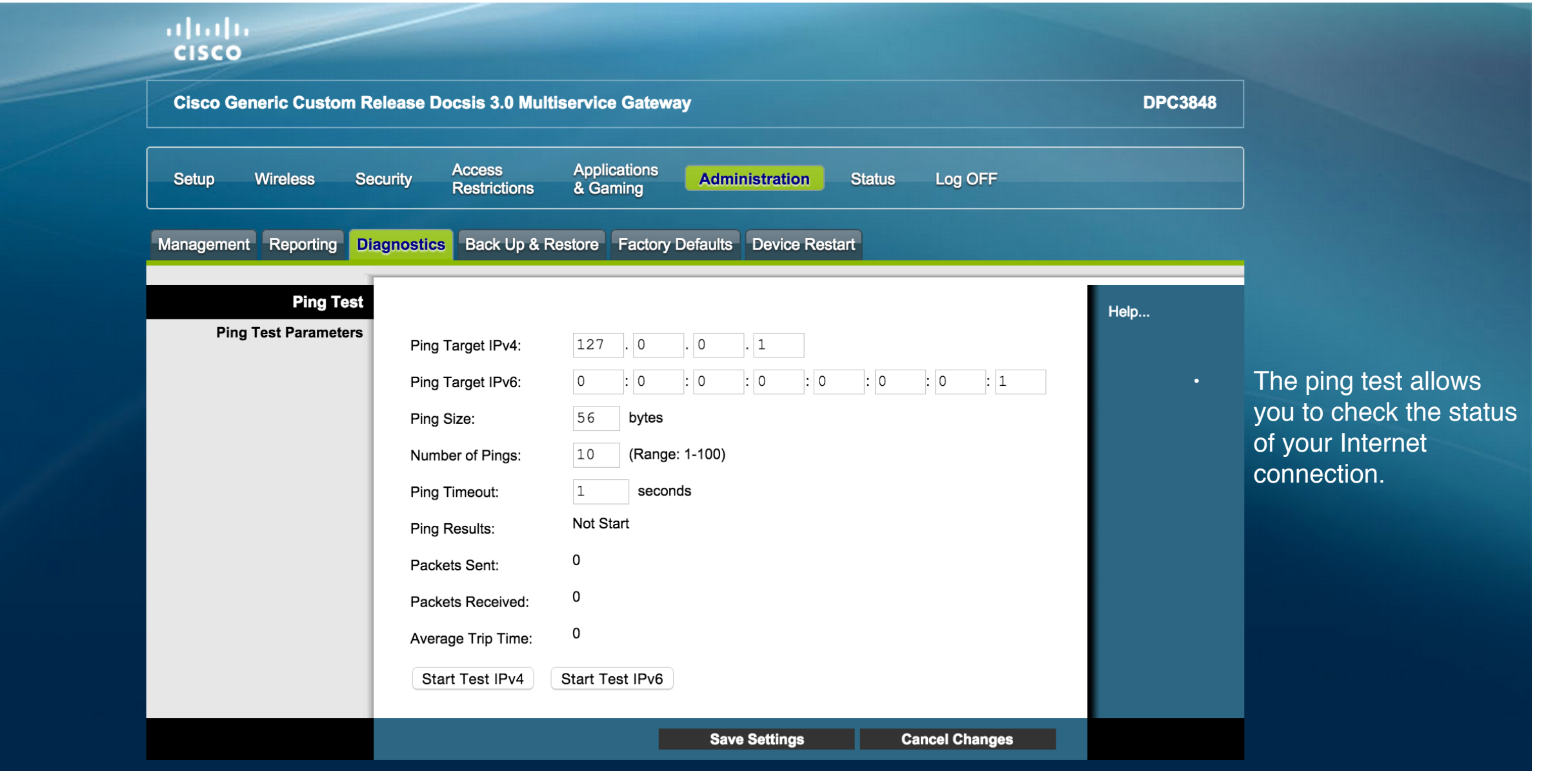

## Administration Tab / Back Up & Restore

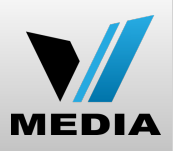

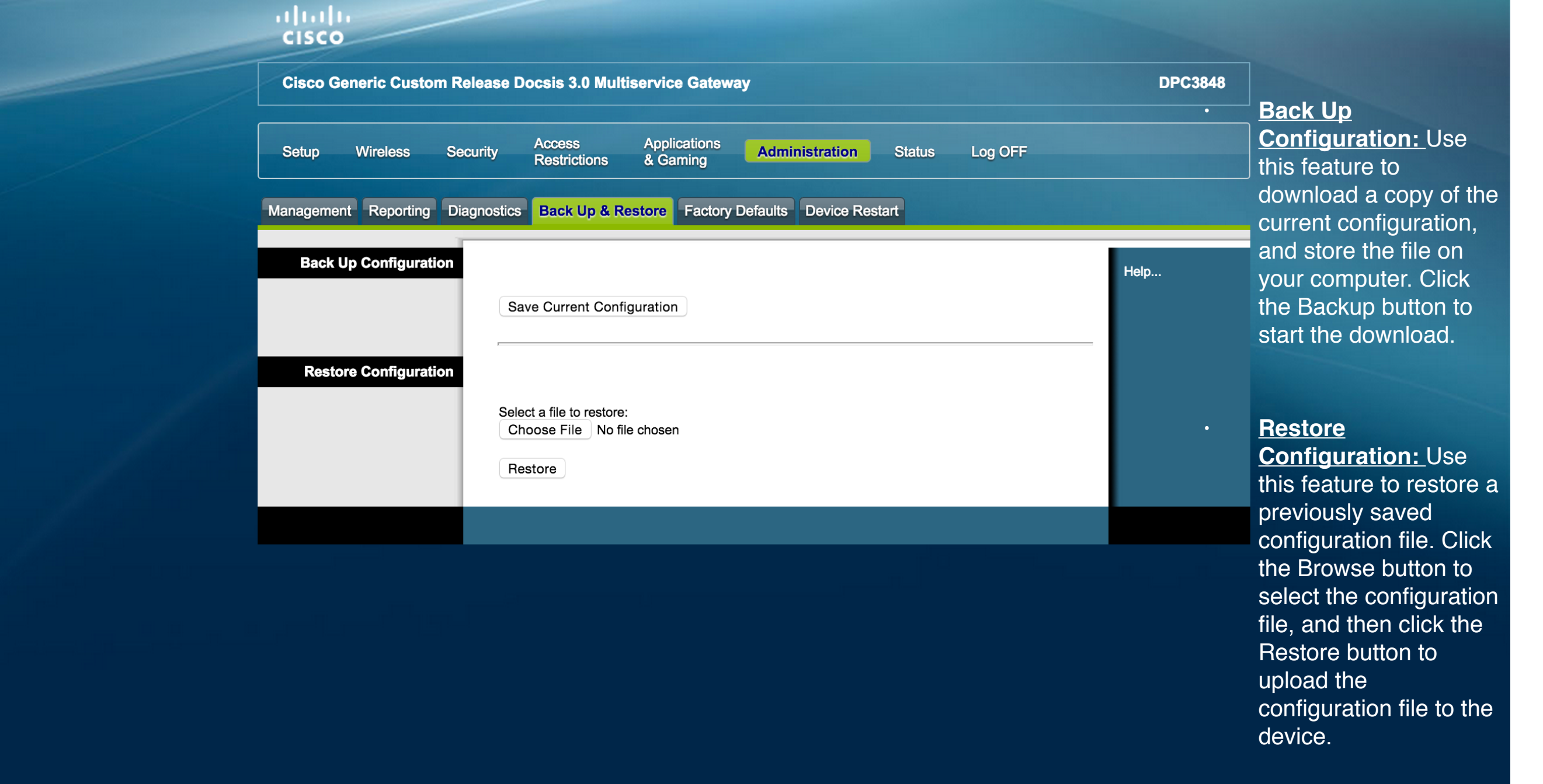

# Administration Tab / Factory Defaults

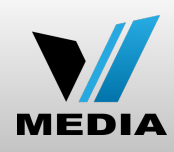

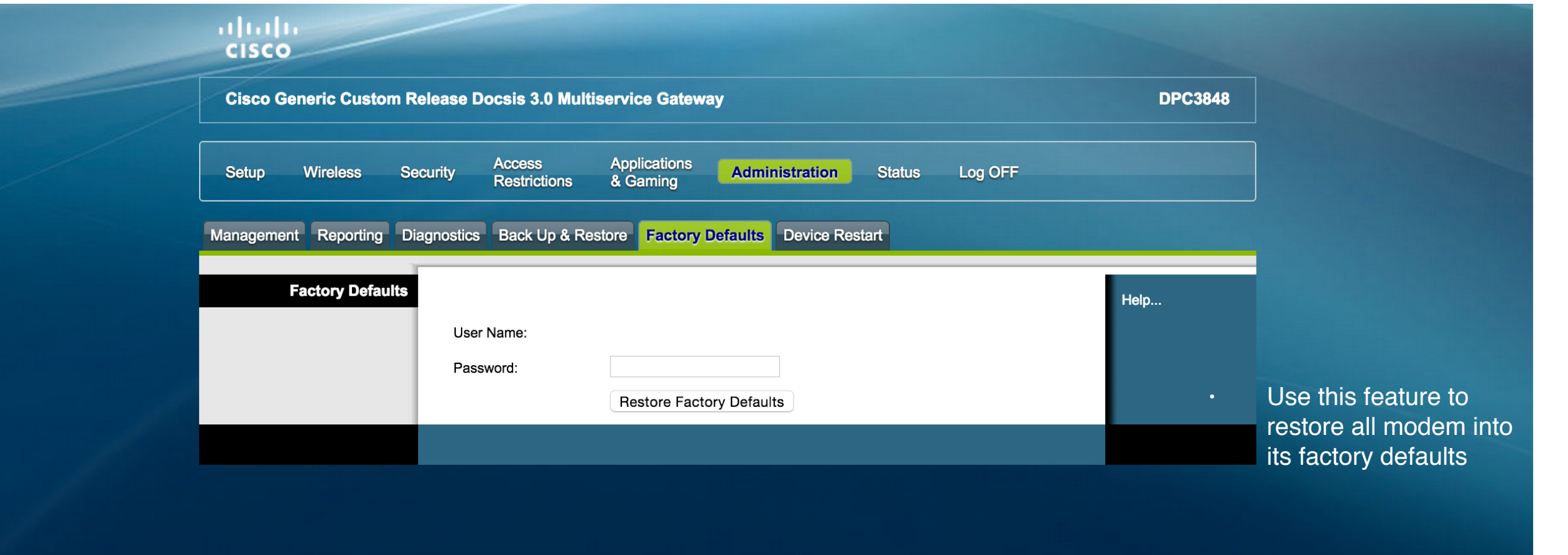

### Administration Tab / Device Restart

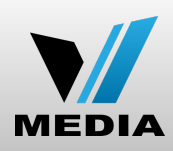

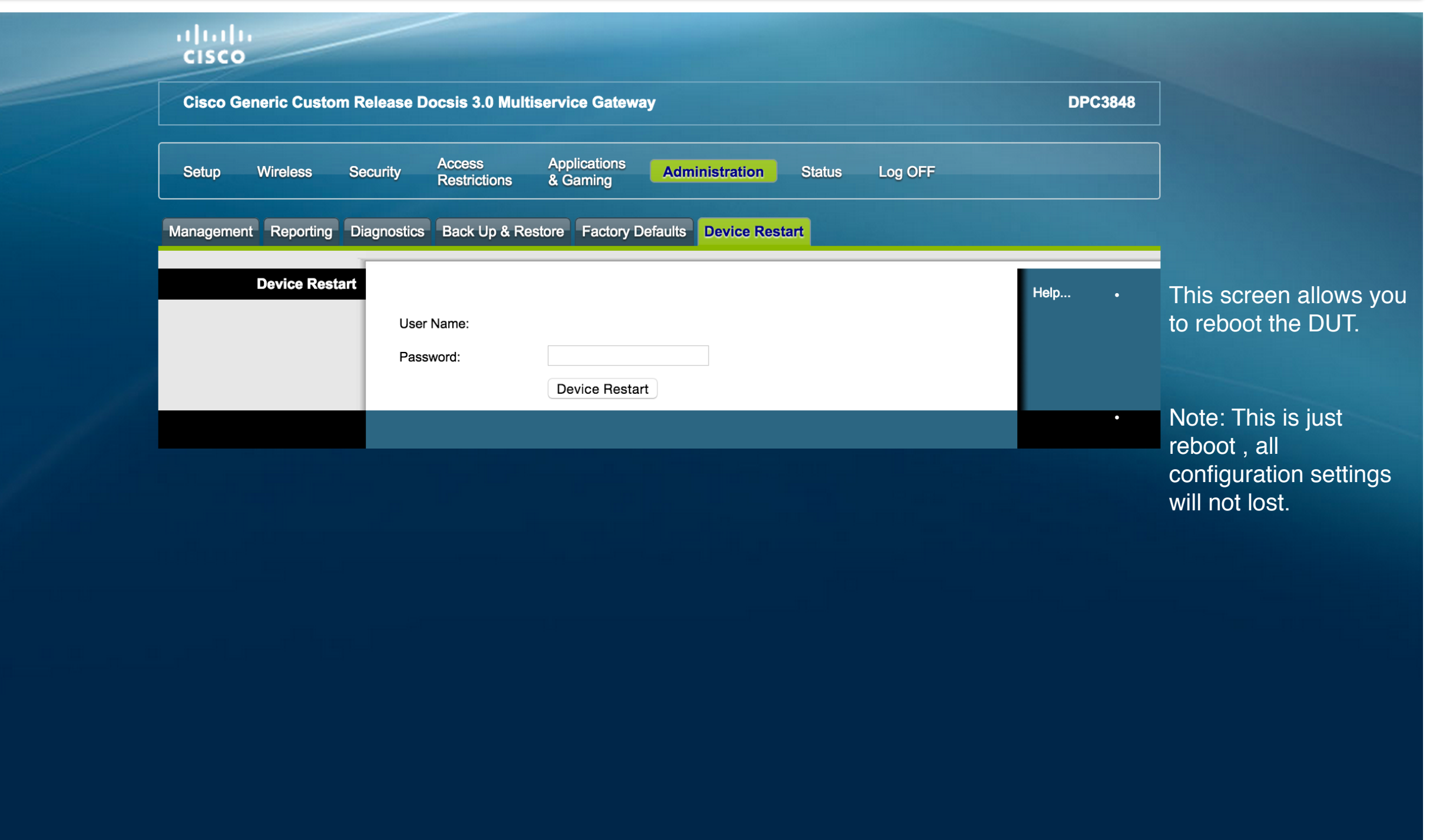

## Status Tab / Gateway

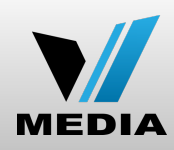

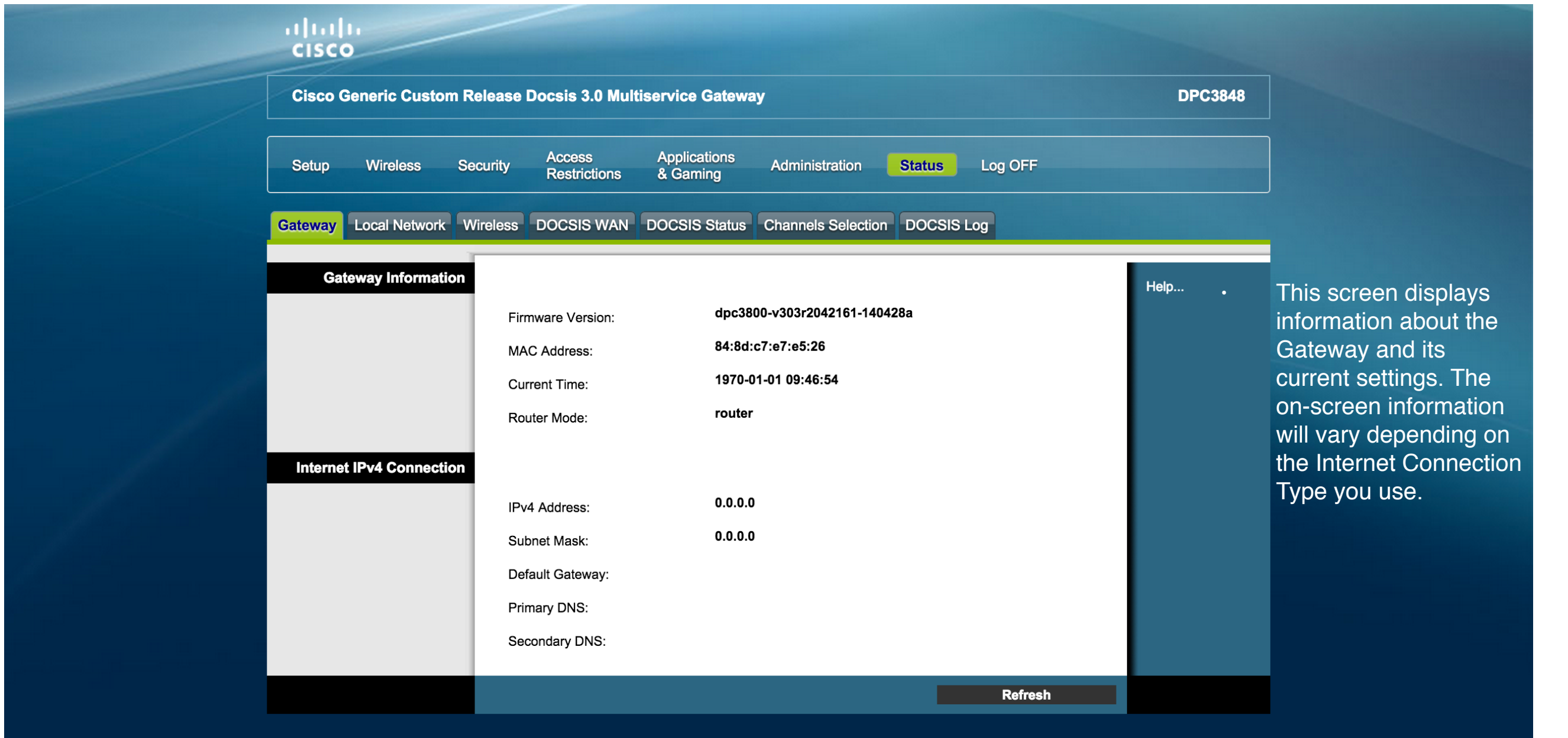

## Status Tab / Local Network

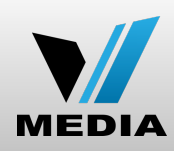

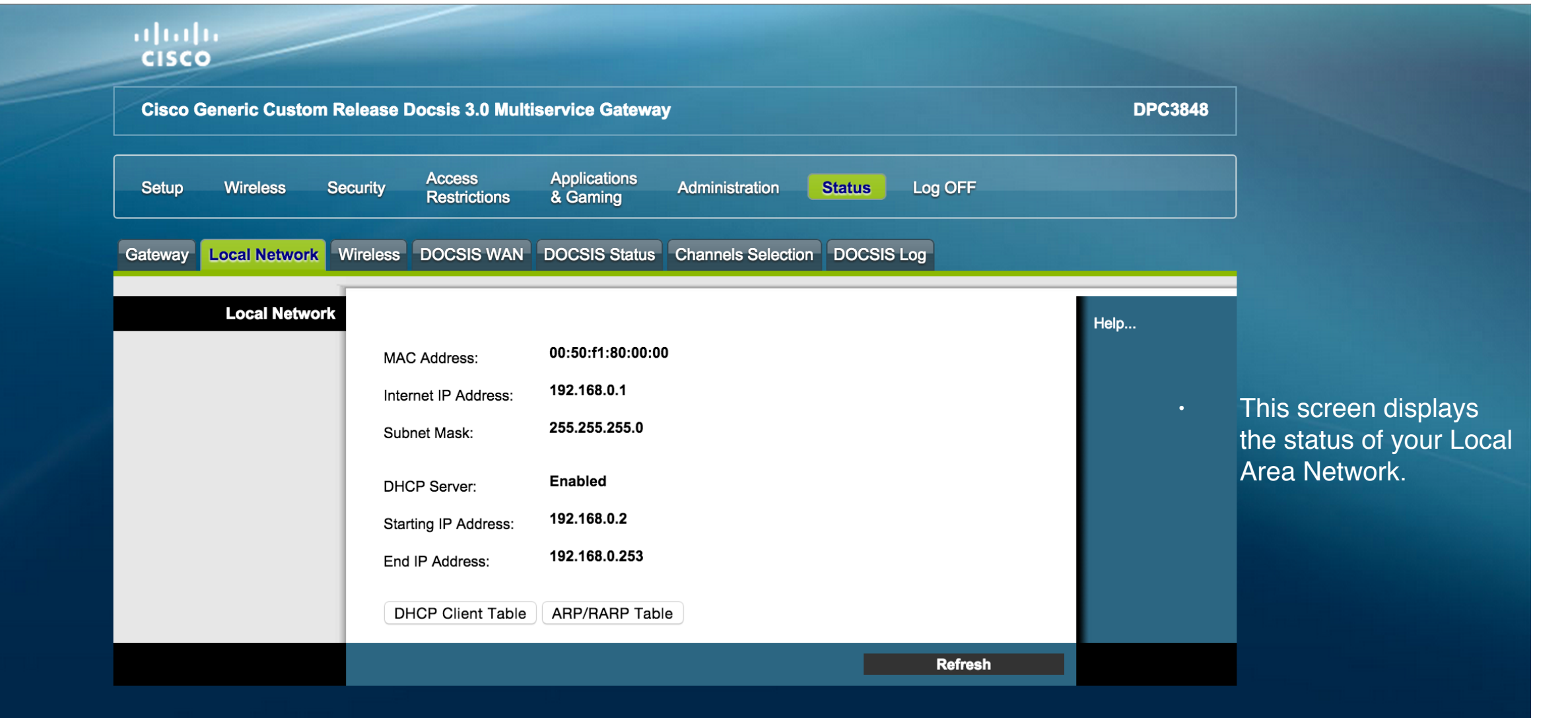

#### Status Tab / Wireless

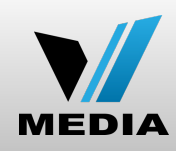

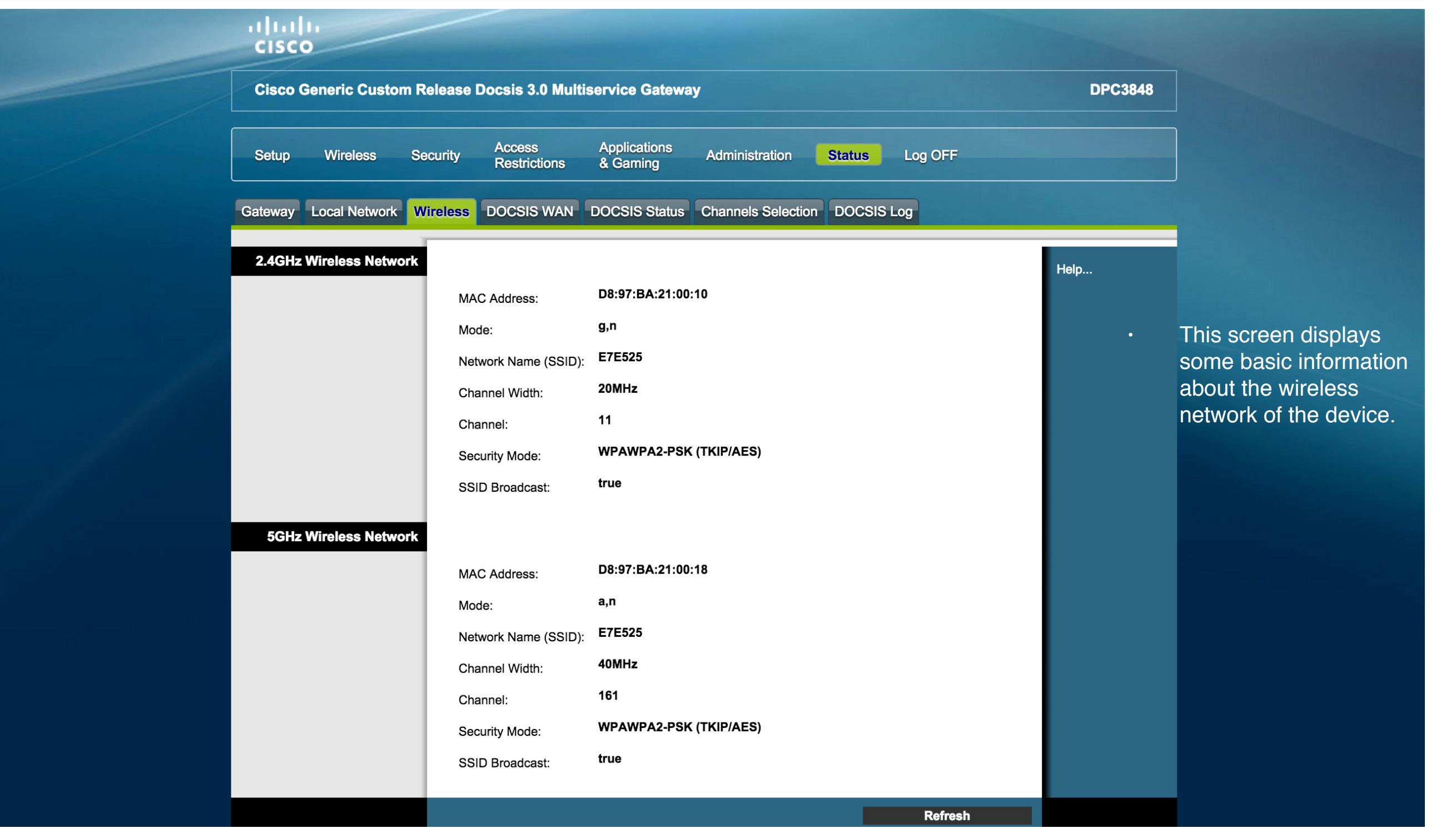

# Status Tab / DOCSIS Status

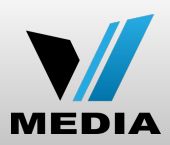

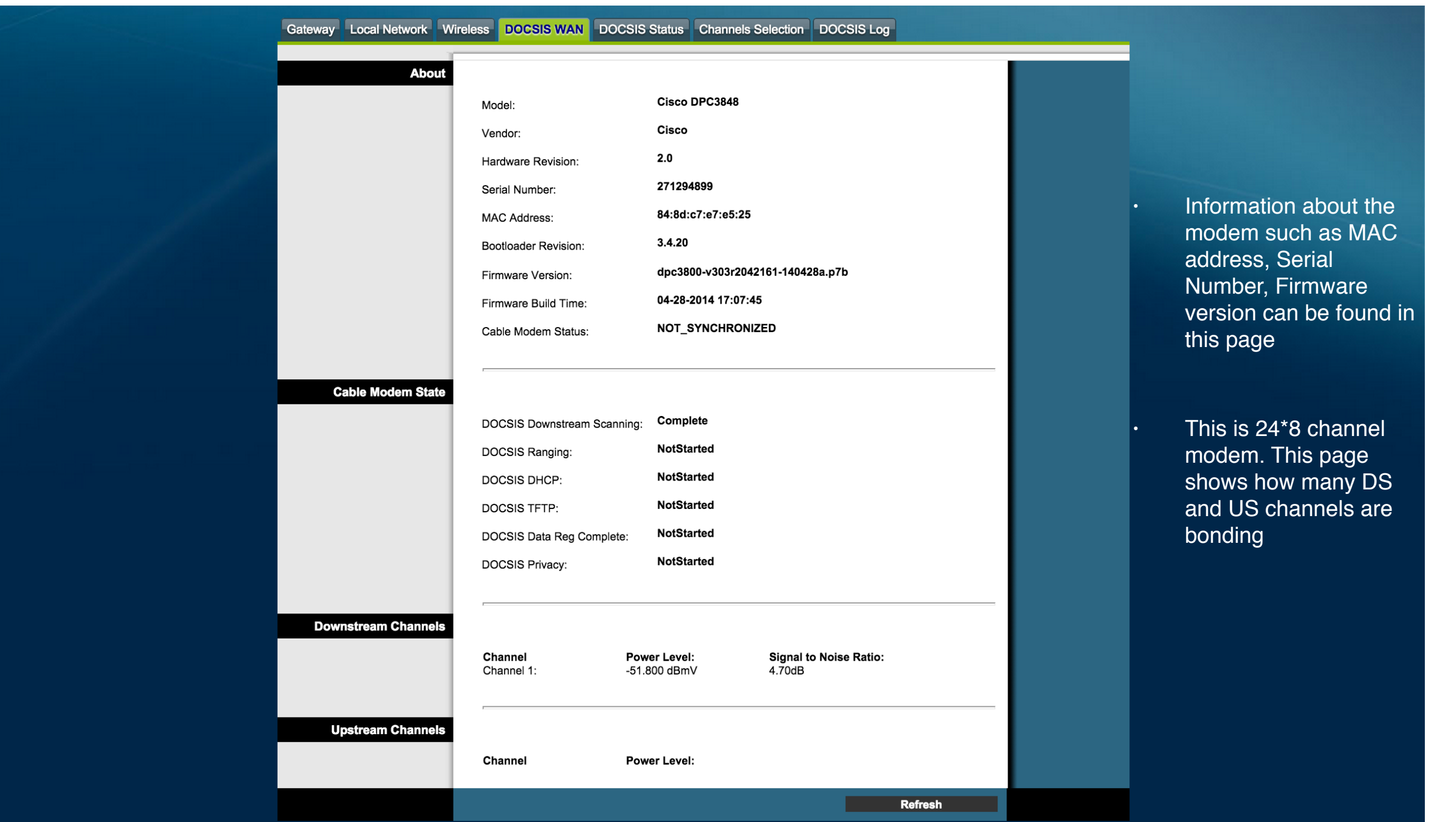

### Status Tab / DOCSIS Status

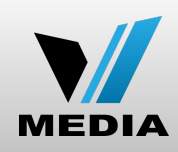

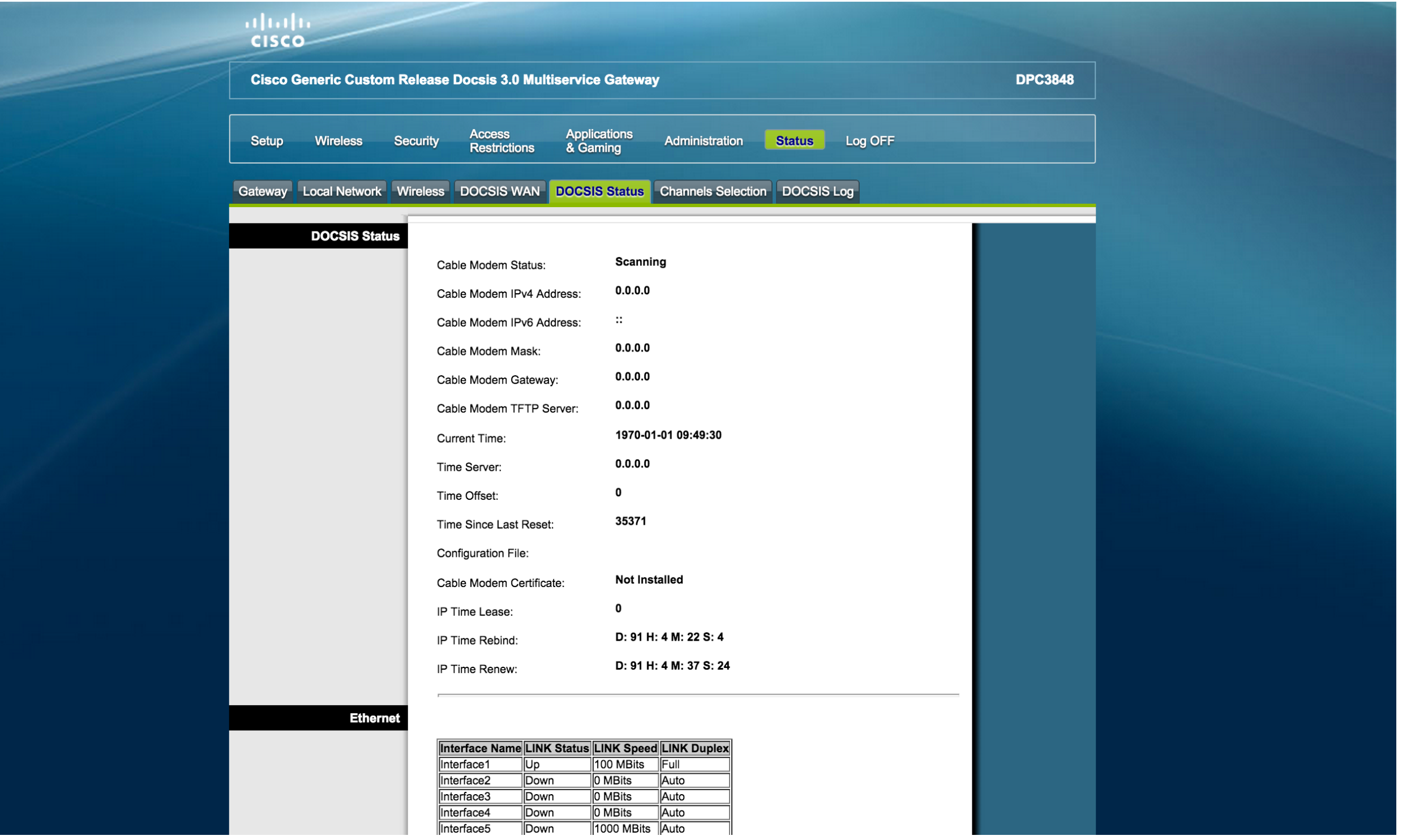

## Status Tab / Channel Selection

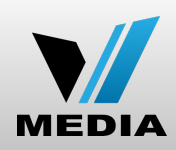

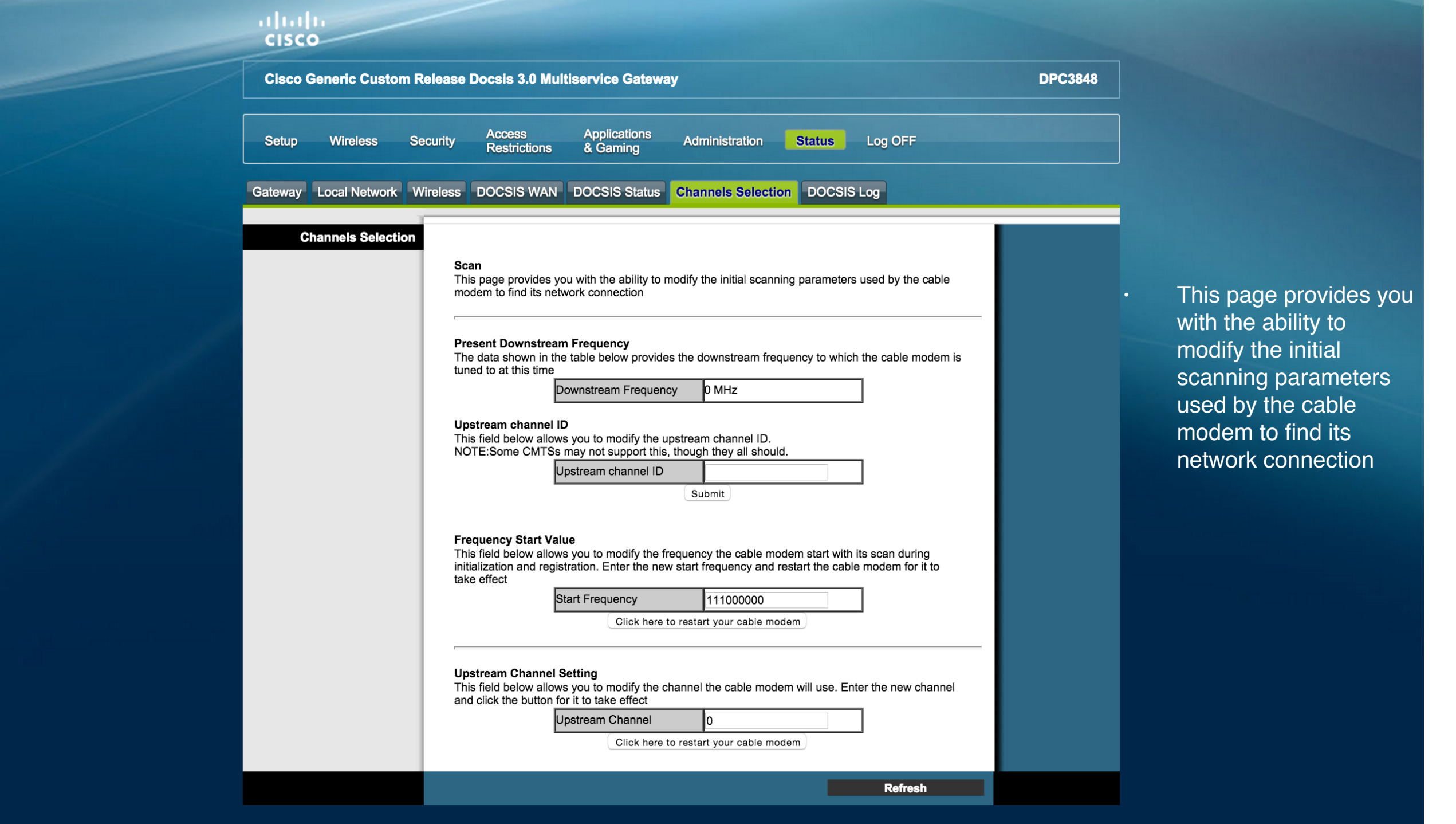

## Status Tab / DOCSIS Log

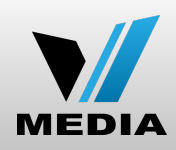

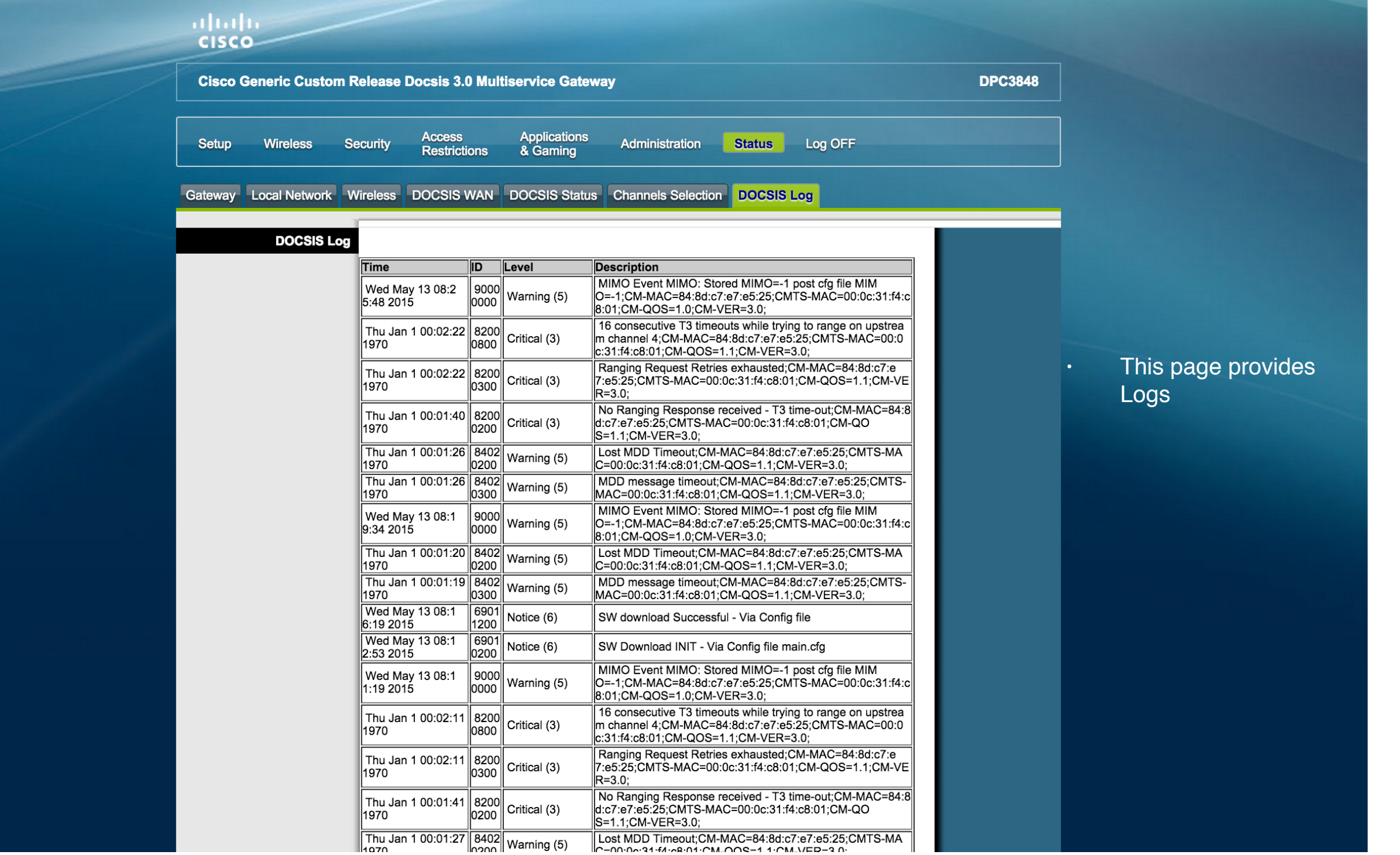